### **SCIEX NanoLC 400 Systems**

**For Systems Configured for Microflow Flow Rates**

*System Integration Test*

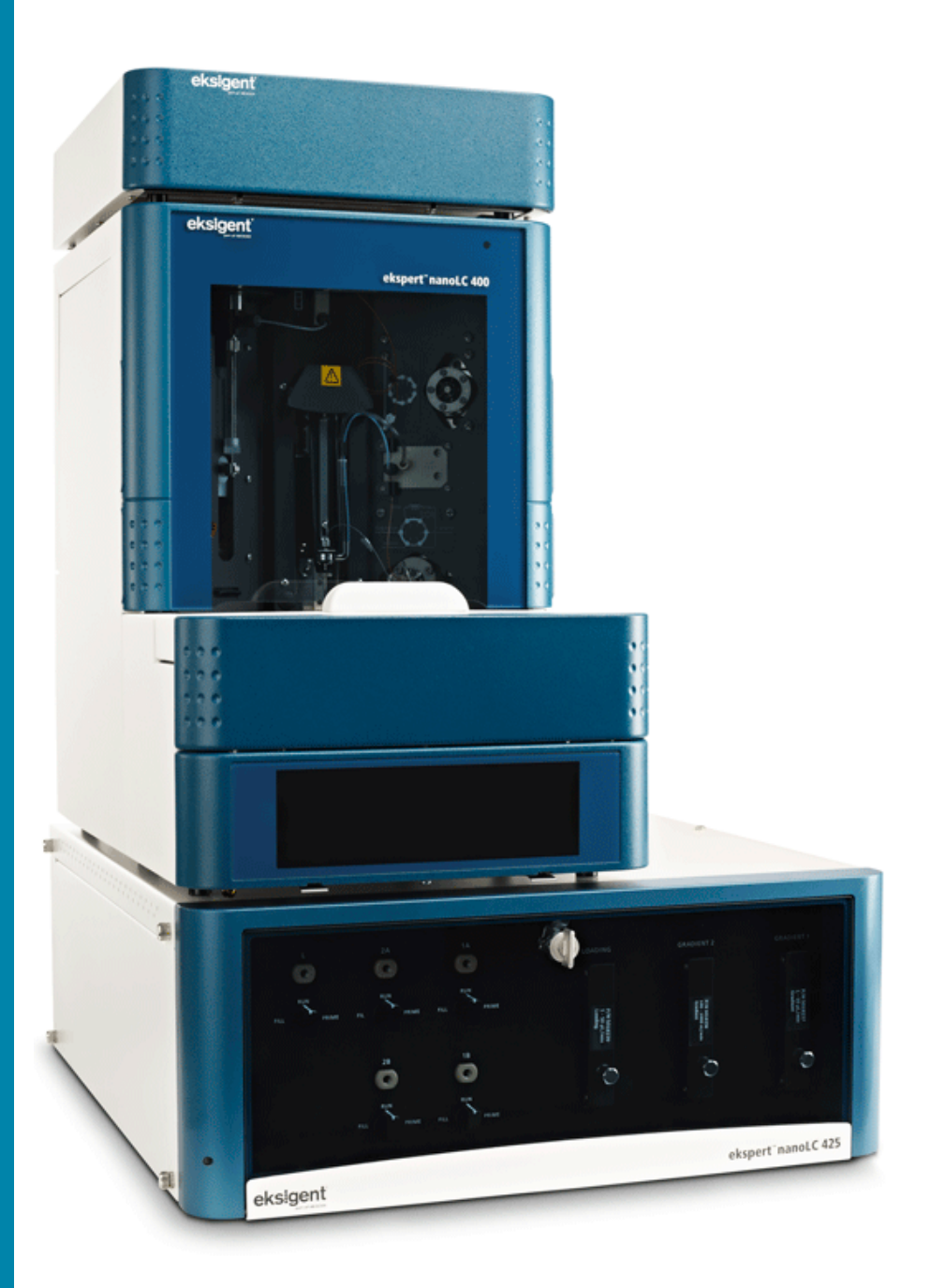

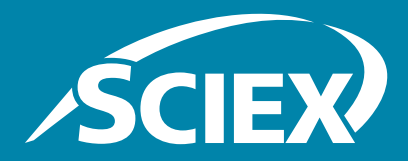

**RUO-IDV-05-1125-C June 2016** This document is provided to customers who have purchased SCIEX equipment to use in the operation of such SCIEX equipment. This document is copyright protected and any reproduction of this document or any part of this document is strictly prohibited, except as SCIEX may authorize in writing.

Software that may be described in this document is furnished under a license agreement. It is against the law to copy, modify, or distribute the software on any medium, except as specifically allowed in the license agreement. Furthermore, the license agreement may prohibit the software from being disassembled, reverse engineered, or decompiled for any purpose. Warranties are as stated therein.

Portions of this document may make reference to other manufacturers and/or their products, which may contain parts whose names are registered as trademarks and/or function as trademarks of their respective owners. Any such use is intended only to designate those manufacturers' products as supplied by SCIEX for incorporation into its equipment and does not imply any right and/or license to use or permit others to use such manufacturers' and/or their product names as trademarks.

SCIEX warranties are limited to those express warranties provided at the time of sale or license of its products and are SCIEX's sole and exclusive representations, warranties, and obligations. SCIEX makes no other warranty of any kind whatsoever, expressed or implied, including without limitation, warranties of merchantability or fitness for a particular purpose, whether arising from a statute or otherwise in law or from a course of dealing or usage of trade, all of which are expressly disclaimed, and assumes no responsibility or contingent liability, including indirect or consequential damages, for any use by the purchaser or for any adverse circumstances arising therefrom.

#### **For research use only. Not for use in diagnostic procedures.**

AB Sciex is doing business as SCIEX.

The trademarks mentioned herein are the property of AB Sciex Pte. Ltd. or their respective owners.

AB SCIEX™ is being used under license.

© 2016 AB SCIEX

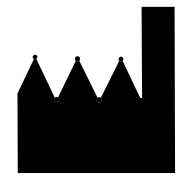

AB Sciex Pte. Ltd. Blk 33, #04-06 Marsiling Ind Estate Road 3 Woodlands Central Indus. Estate SINGAPORE 739256

**SCIEX NanoLC 400 Systems System Integration Test**

## **Contents**

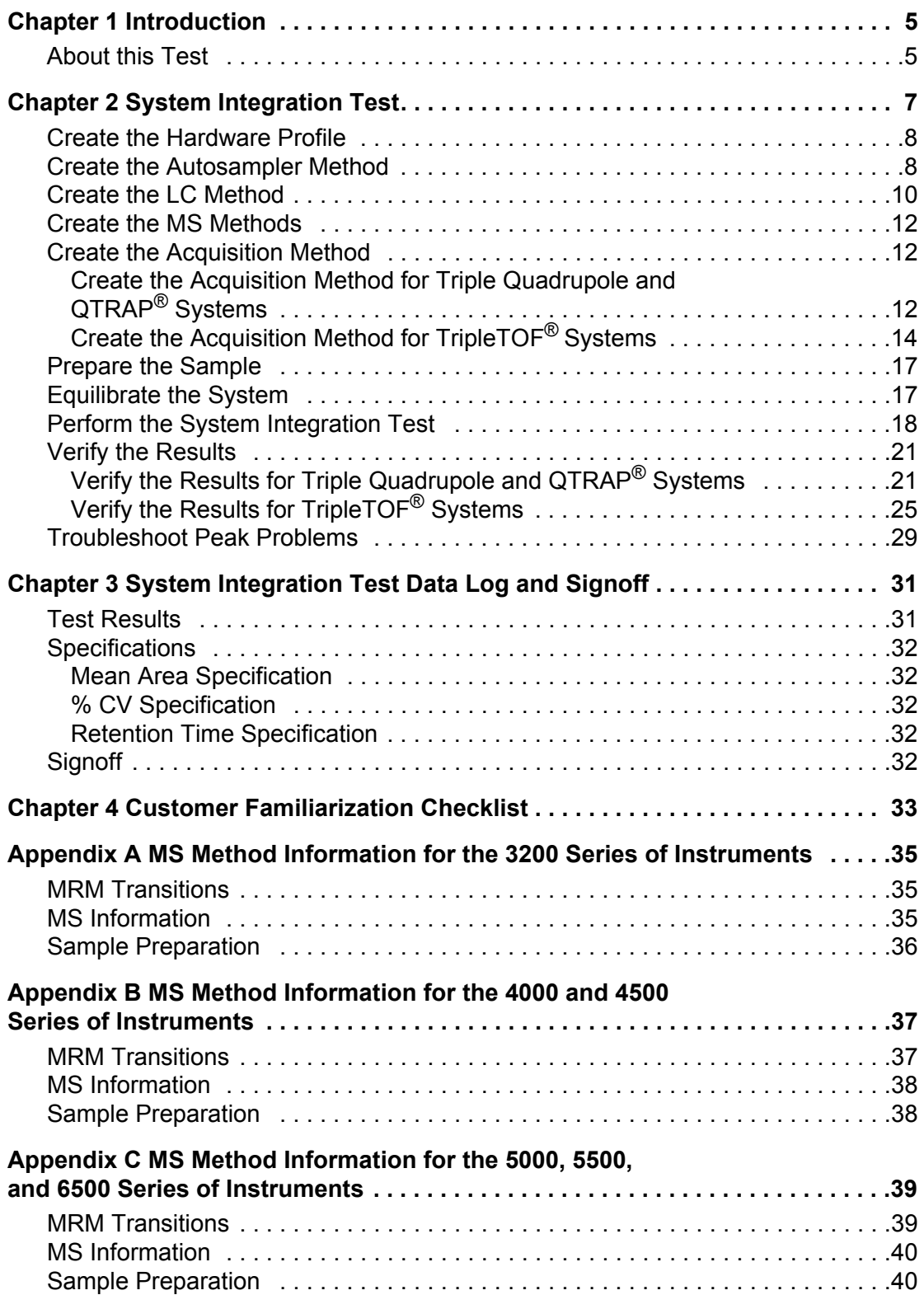

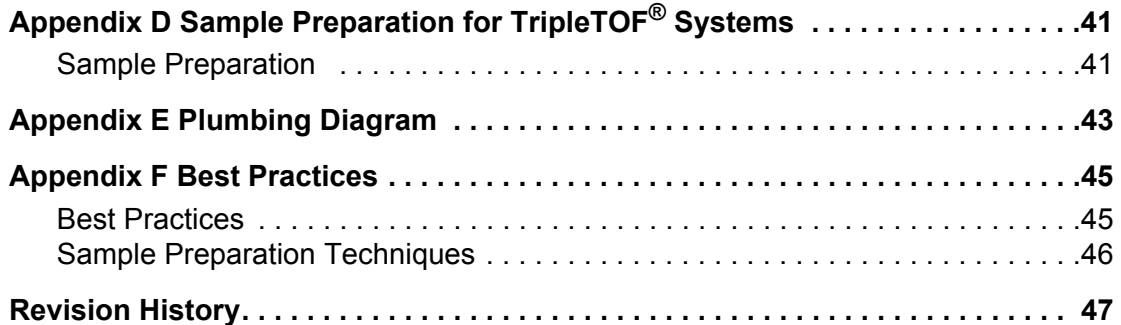

<span id="page-4-0"></span>This document describes the steps for preparing and performing an LC/MS system integration test for the SCIEX NanoLC 400 system configured with a 5 µL/min to 50 µL/min flow module (PN 5018238), a 2.7 µm HALO fused-core C18 0.5 mm × 50 mm column (PN 805-10100) and one of the following SCIEX mass spectrometers:

- API 3200<sup>™</sup> system, 3200 QTRAP<sup>®</sup> system
- API 4000™ system, 4000 QTRAP<sup>®</sup> system
- SCIEX Triple Quad™ 4500 system, QTRAP® 4500 system
- API 5000™ system
- SCIEX Triple Quad™ 5500 system, QTRAP® 5500 system
- SCIEX Triple Quad™ 6500 system, QTRAP® 6500 system
- TripleTOF® 4600 system, TripleTOF® 5600/5600+ system, and TripleTOF® 6600

**Caution: Potential System Damage: Prior to calibrating the system, refer to the** *Safety Guide* **or** *System User Guide* **for detailed information on the safe use and operation of the system.**

## <span id="page-4-1"></span>**About this Test**

Use this test as a measure of the SCIEX NanoLC 400 systems performance in isolation of the performance of the other components. Results from the test can become the baseline performance for the system and can be performed regularly and used as a system quality control test in the future.

Perform this test when the mass spectrometer is known to be operating well and meeting performance specifications. Repeat the test until you have consistent peak shape and peak intensity.

Approximate time required:

- 1. Sample preparation: 15 minutes
- 2. Create the methods and batch: 10 to 15 minutes
- 3. Equilibrate the system: 3 to 5 minutes
- 4. Perform the test: 30 minutes

#### **Required Materials**

- 2.7 um HALO fused-core C18 0.5 mm × 50 mm column (PN 805-10100) (refer to Appendix E: [Plumbing Diagram](#page-42-1) for fittings and tubing)
- Triazine System Suitability Solution (PN 4376887)

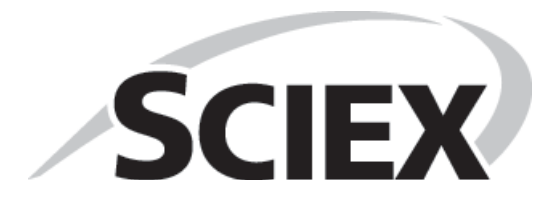

# <span id="page-6-0"></span>**System Integration Test**

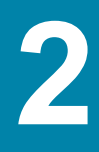

Complete the steps in the test as shown in Figure 2-1.

#### **Figure 2-1 System Integration Test Tasks**

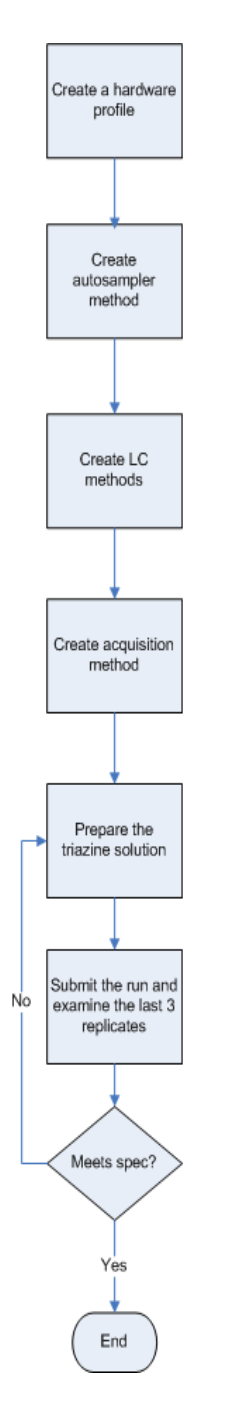

### <span id="page-7-0"></span>**Create the Hardware Profile**

- 1. Click **New Profile** to open the **Create New Hardware Profile** dialog.
- 2. Type a name for the profile in the **Profile Name** field.
- 3. Add the autosampler.
	- a. In the **Device Type** list, click **Software Application**.
	- b. Click **Software Application <not configured>**.
	- c. Click **OK**.
	- d. Click **Setup Device**.
	- e. In the **Name** field, click the autosampler.
	- f. Click **OK**.
- <span id="page-7-2"></span>4. Click **Add Device** to add the Eksigent control software.
	- a. In the **Device Type** list, click **Software Application**, and then click **Software**  Application <not configured>.
	- b. Click **OK**.
	- c. Click **Setup Device** to open the **Software Application Settings** dialog.
	- d. Click **Eksigent 1** and then click **OK**.
	- e. Repeat [step a](#page-7-2) to [step d](#page-7-3) for the Loading pump.
	- f. For a NanoLC 425 system, repeat [step a](#page-7-2) to [step d](#page-7-3) for Gradient 2.
- <span id="page-7-3"></span>5. Click **Add Device** to add the mass spectrometer.
	- a. In the **Device Type** list, click **Mass Spectrometer**.
	- b. Click the appropriate mass spectrometer in the list and then click **OK**.

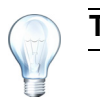

**Tip!** The correct instrument is usually highlighted in the list.

- 6. Click **OK** to save the profile and close the **Create New Hardware Profile** dialog.
- 7. Activate the hardware profile.

### <span id="page-7-4"></span><span id="page-7-1"></span>**Create the Autosampler Method**

- 1. Plumb the autosampler valve with a 10 µL sample loop.
- 2. In the **Autosampler** control window that opens when Analyst is opened, click **Method Editor**.
- 3. Create the autosampler method for a direct-injection configuration as shown in [Figure 2-2 on page 9](#page-8-0).

<span id="page-8-0"></span>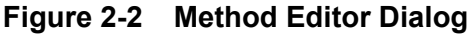

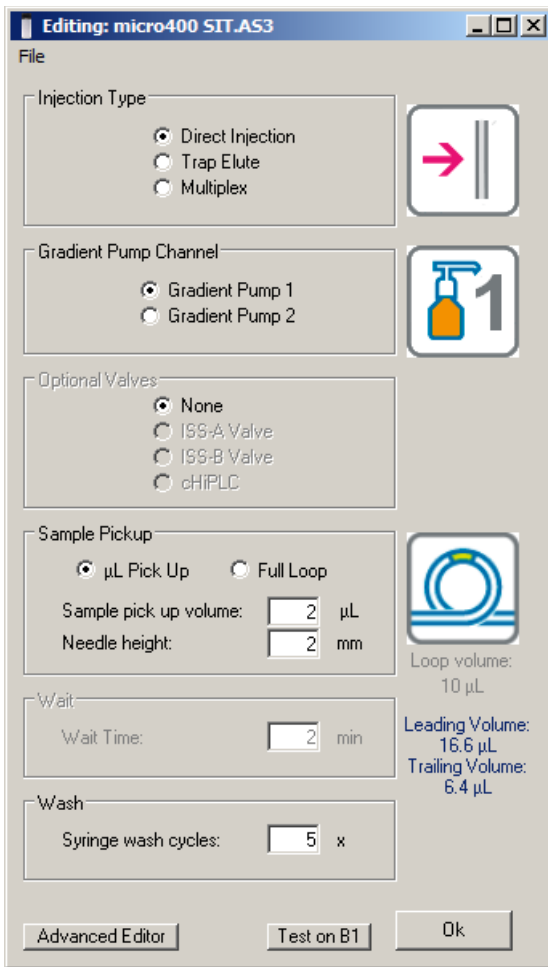

- 4. Click **Advanced Editor**.
- 5. Specify the method parameters as shown in Table 2-1 on page 10.

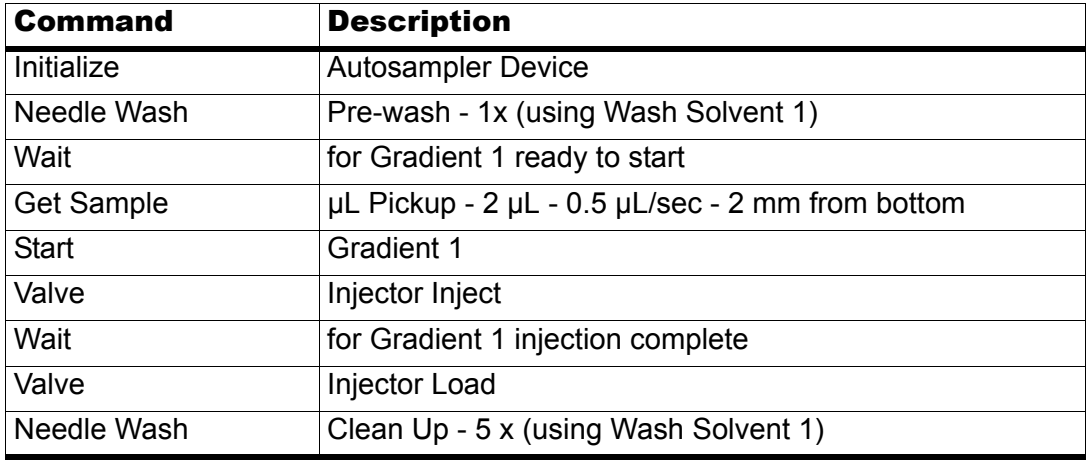

#### **Table 2-1 Advanced Editor Autosampler Method Parameters**

- 6. Save the autosampler method.
	- a. Click **File > Save As**.
	- b. Type the name for the method and click **Save**.

### <span id="page-9-1"></span><span id="page-9-0"></span>**Create the LC Method**

For the analytical gradient (typically on the Gradient 1 pump with the microflow module), create the gradient method.

- 1. In the **Acquisition** window that opens (from the Eksigent control software), click the arrow in the top, right corner of the window to select the microflow or gradient pump.
- 2. Click **LC Methods**.
- 3. On the **Run Conditions** tab, specify the gradient method as shown in Figure 2-3 on page 11.

#### **Figure 2-3 LC Method Settings Dialog—Run Conditions Tab (External Column)**

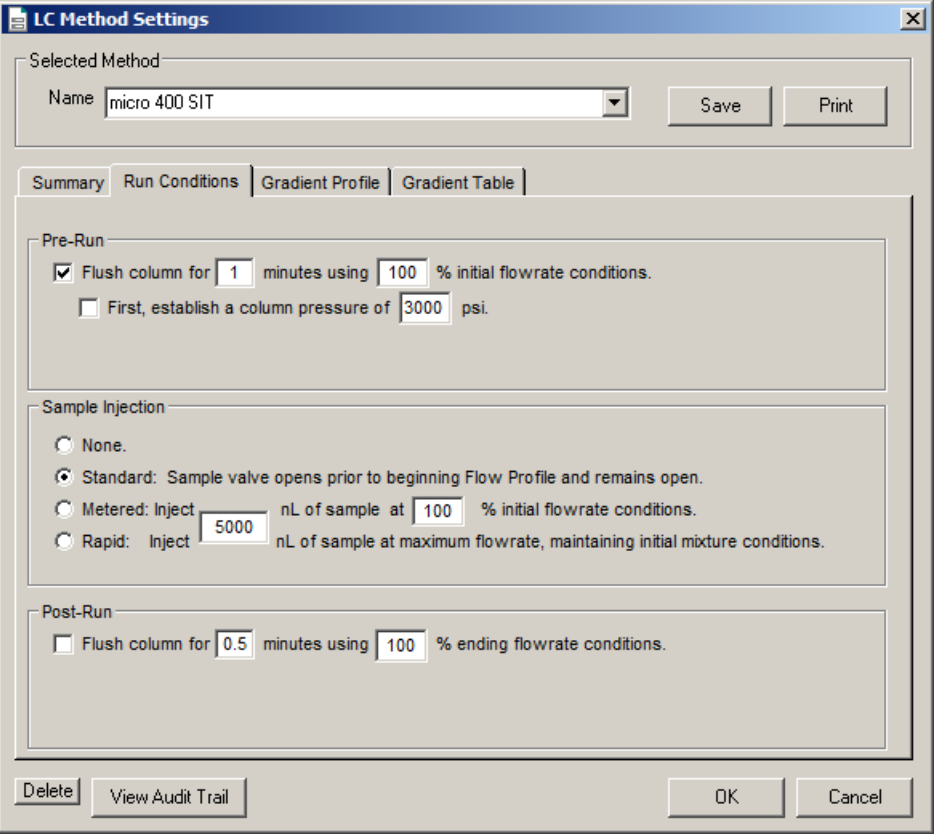

- <span id="page-10-0"></span>4. On the **Gradient Table** tab:
	- a. Type **10 µL/min** for **Total flowrate**.
	- b. Specify the gradient method as shown in [Table 2-2.](#page-10-0)

#### **Table 2-2 Gradient Method Parameters (Gradient Table Tab)**

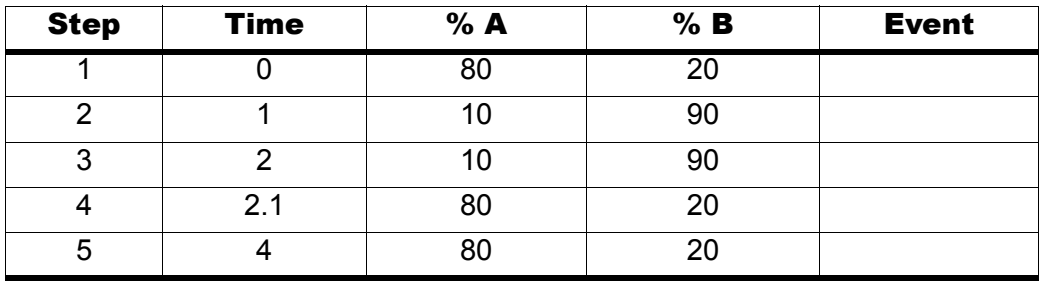

- 5. Type the method name and click **Save**.
- 6. Click **OK**.

## <span id="page-11-0"></span>**Create the MS Methods**

Create the mass spectrometer method. Refer to the appropriate appendix for the system:

- [MS Method Information for the 3200 Series of Instruments on page 35](#page-34-3)
- [MS Method Information for the 4000 and 4500 Series of Instruments on page 37](#page-36-2)
- [MS Method Information for the 5000, 5500, and 6500 Series of Instruments on](#page-38-2)  [page 39](#page-38-2)
- For the TripleTOF 4600, 5600/5600+, and 6600 systems, refer to [Table 2-4 on](#page-13-1)  [page 14.](#page-13-1)

## <span id="page-11-1"></span>**Create the Acquisition Method**

### <span id="page-11-2"></span>**Create the Acquisition Method for Triple Quadrupole and QTRAP® Systems**

- 1. Close the Eksigent control software, if it is open.
- 2. Verify that the Analyst drivers are installed. Refer to the appropriate installation document for details.
- 3. Create a hardware profile.
- 4. Create the acquisition method.

The values in Table 2-3 on page 12 are a starting point. The method should be updated to reflect optimized values.

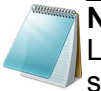

**Note:** The acquisition time should be at least 30 seconds shorter than the LC run time. In the methods created below, the acquisition time is 1 minute shorter than the LC run time.

**Table 2-3 Analyst Software Acquisition Method Parameters—Triple Quadrupole and QTRAP® Systems**

| Parameter  | <b>Value</b>    |
|------------|-----------------|
| <b>MS</b>  |                 |
| Scan Type  | <b>MRM Scan</b> |
| Dwell time | 50 msec         |
| Polarity   | Positive        |

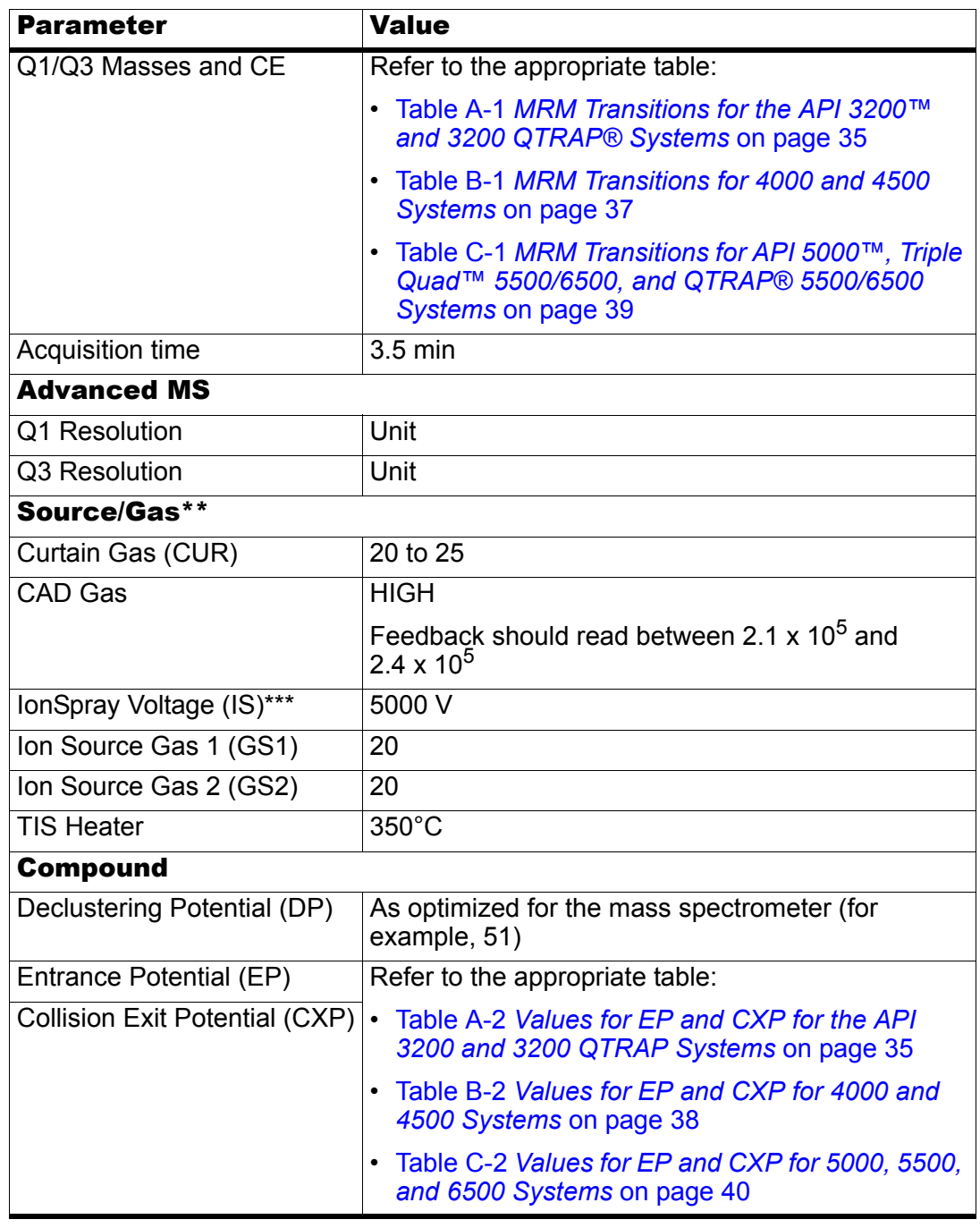

#### **Table 2-3 Analyst Software Acquisition Method Parameters—Triple Quadrupole and QTRAP® Systems (Continued)**

\*\* Source/Gas parameters may vary between systems. Determine the best value for the system.

\*\*\* Grounding kit (PN 5016941) is required.

5. Enter the MRM transitions.

Refer to the appropriate table:

- Table A-1 *[MRM Transitions for the API 3200™ and 3200 QTRAP® Systems](#page-34-4)* [on page 35](#page-34-4)
- Table B-1 *[MRM Transitions for 4000 and 4500 Systems](#page-36-3)* on page 37
- Table C-1 *[MRM Transitions for API 5000™, Triple Quad™ 5500/6500, and](#page-38-3)  [QTRAP® 5500/6500 Systems](#page-38-3)* on page 39

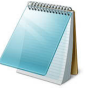

**Note:** In the Analyst MRM transition table, verify that the additional CE (collision energy) column is added to the table view by right-clicking the table and selecting CE from the menu. For CE values, refer to the appropriate appendix for the mass spectrometer.

### <span id="page-13-0"></span>**Create the Acquisition Method for TripleTOF® Systems**

- 1. Close the Eksigent control software, if it is open.
- 2. Verify that the Analyst drivers are installed. Refer to the appropriate installation document for details.
- 3. Create a hardware profile.
- 4. Create the acquisition method.

The values in [Table 2-4 on page 14](#page-13-1) are a starting point. The method should be updated to reflect optimized values.

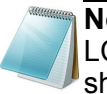

<span id="page-13-2"></span>**Note:** The acquisition time should be at least 30 seconds shorter than the LC run time. In the methods created below, the acquisition time is 1 minute shorter than the LC run time.

<span id="page-13-1"></span>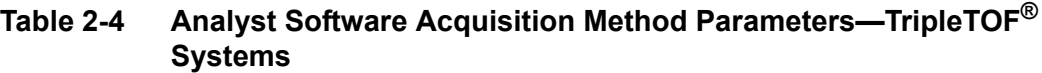

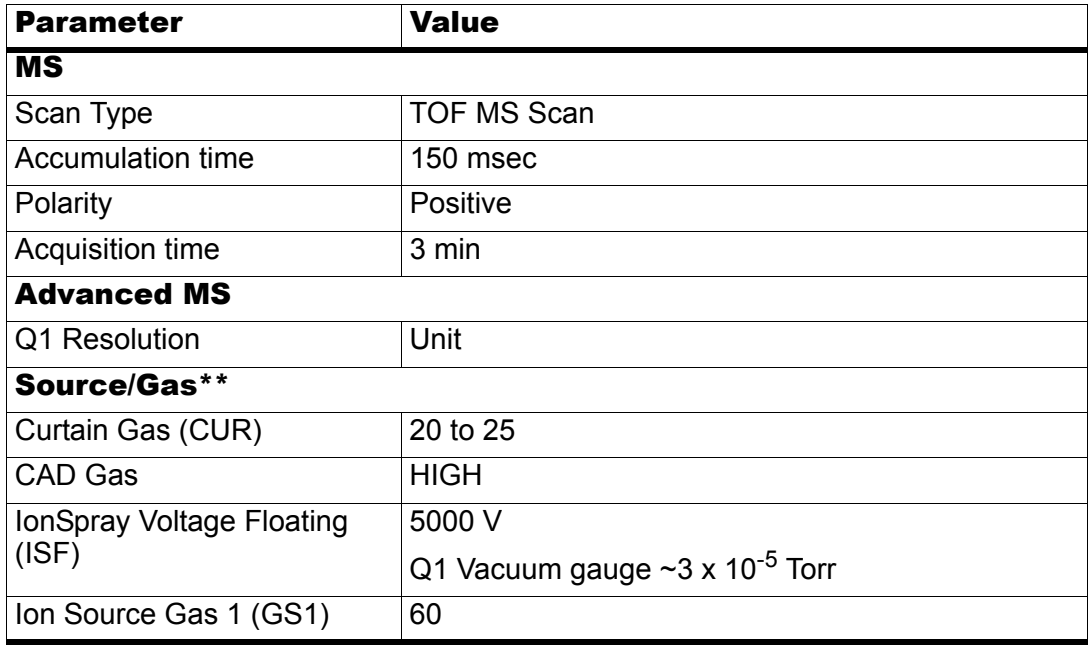

#### **Table 2-4 Analyst Software Acquisition Method Parameters—TripleTOF® Systems (Continued)**

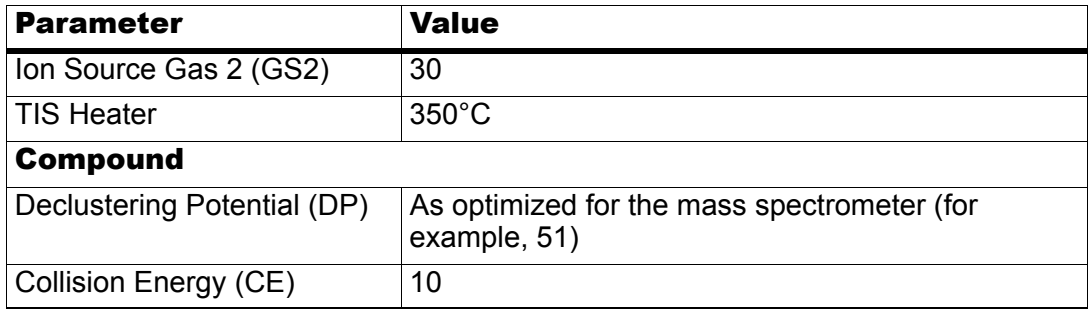

\*\* Source/Gas parameters may vary between systems. Determine the best value for the system.

- 5. Enter information in the **MS** tab (Figure 2-4) to create the TOF MS scan.
	- a. In the **Scan** type list, select **TOF MS**.
	- b. Type **0.150010** in the **Accumulation time** field.
	- c. In the **TOF Masses (Da)** section, type **100** and **1000** for the **Min:** and **Max:**  masses.
	- d. In the **Duration** field, type **3.001** minutes.

#### **Figure 2-4 Acquisition Method MS Tab—Parameters for TOF MS Scan**

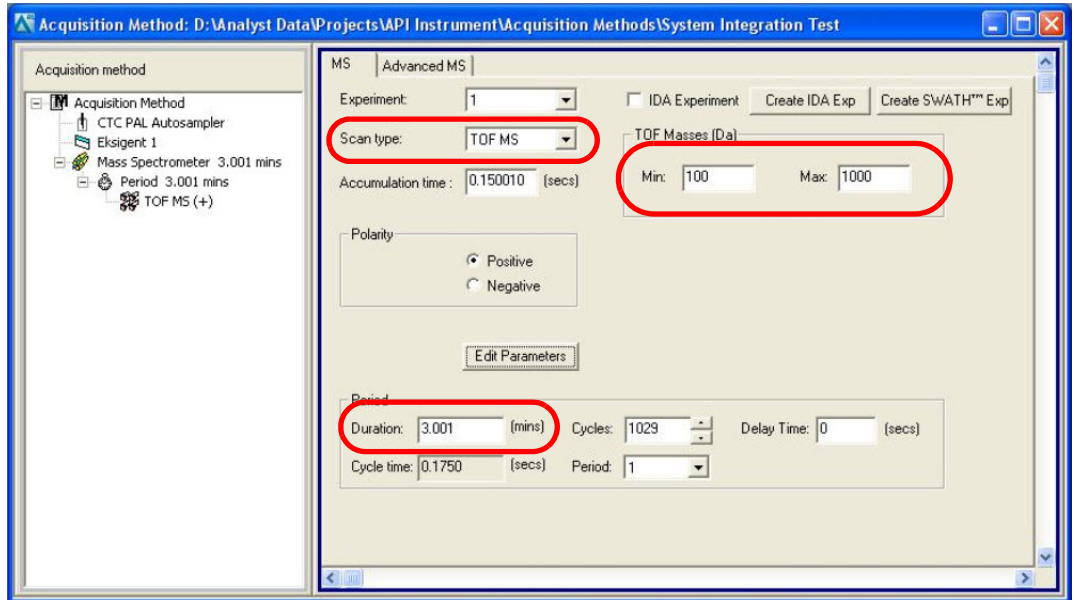

6. Save the Analyst method (for example, System Integration Test).

#### **Add LC Information to the Acquisition Method**

1. Click **Acquisition Method** in the left pane, and then click **LC Sync** as the **Synchronization Mode**.

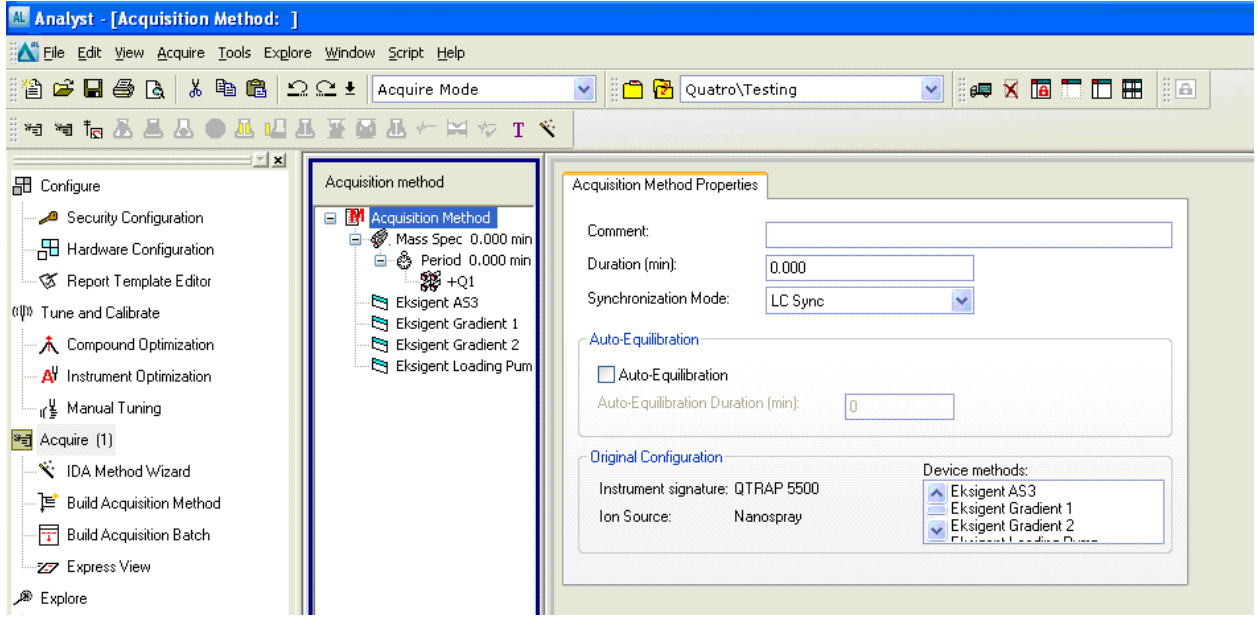

**Figure 2-5 Acquisition Method Properties Tab—Synchronization Mode**

- 2. Click the autosampler (for example, Eksigent AS3) and then select the appropriate autosampler method. Refer to [Create the Autosampler Method on page 8](#page-7-1).
- 3. Right-click **Eksigent Gradient 2** and clear the "Use" selection as it is not being used.
- 4. Right-click **Eksigent Loading Pump** and clear the "Use" selection as it is not being used.

**Figure 2-6 Software Application Properties Tab—Autosampler Method**

| Analyst - [Acquisition Method: D:\Analyst Data\Projects\Quatro\Testing\Acquisition Methods\Operators Guide method] |                                                           |                                 |                                                 |  |  |  |
|----------------------------------------------------------------------------------------------------|-----------------------------------------------------------|---------------------------------|-------------------------------------------------|--|--|--|
| File Edit View Acquire Tools Explore Window Script Help                                                            |                                                           |                                 |                                                 |  |  |  |
| 合き日季& * ●● 22± Acquire Mode<br><b>nd <mark>→</mark> Quatro\Testing</b><br>$\checkmark$                             |                                                           |                                 |                                                 |  |  |  |
| <b>特特福基昌基●基理基亚叠基计图☆Ⅰ≤</b>                                                                                          |                                                           |                                 |                                                 |  |  |  |
| 3 X X<br><b>品</b> Configure                                                                                        | Acquisition method                                        | Software Application Properties |                                                 |  |  |  |
| Security Configuration<br>Hardware Configuration                                                                   | <b>N</b> Acquisition Method<br>⊟<br>白 & Period 29.999 min | Path:                           | C:\Program Files\Eksigent NanoLC\settings\EKAS3 |  |  |  |
| - ⊗ Report Template Editor<br>((I) Tune and Calibrate                                                              | - \$ ¥¥ + MRM<br>ER Eksigent AS3<br>R Eksigent Gradient 1 | Filename:                       | direct inject SIT.AS3                           |  |  |  |
| • A Compound Optimization<br>A Instrument Optimization                                                             | <b>&amp;</b> Eksigent Gradient 2<br>Eksigent Loading Pump |                                 |                                                 |  |  |  |
| <sub>"If</sub> 뵢 Manual Tuning"                                                                                    |                                                           |                                 |                                                 |  |  |  |
| <sup>3</sup> 司 Acquire (1)                                                                                         |                                                           |                                 |                                                 |  |  |  |
| … <del>べ</del> IDA Method Wizard<br>The financial and containing a strategies                                      |                                                           |                                 |                                                 |  |  |  |
| Click Eksinget Cradiant 1 and then solect the appropriate gradiant nume mothed<br>ᄃ                                |                                                           |                                 |                                                 |  |  |  |

5. Click **Eksigent Gradient 1** and then select the appropriate gradient pump method. Refer to [Create the LC Method on page 10](#page-9-0).

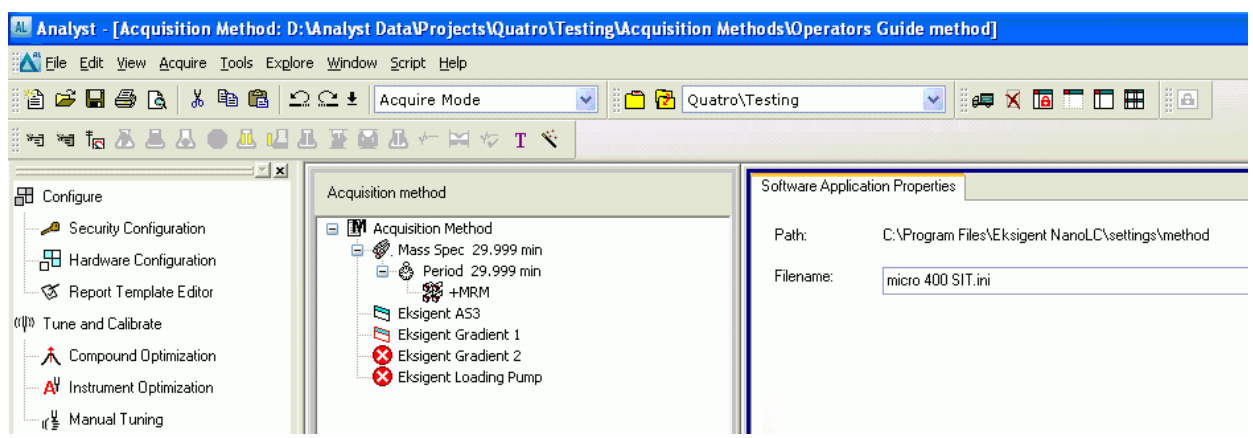

**Figure 2-7 Software Application Properties Tab—Gradient 1 Method**

6. Save the Analyst method.

## <span id="page-16-0"></span>**Prepare the Sample**

Prepare the sample for the test. Refer to the "Sample Preparation" section in the appropriate appendix for the system:

- [MS Method Information for the 3200 Series of Instruments on page 35](#page-34-3)
- [MS Method Information for the 4000 and 4500 Series of Instruments on page 37](#page-36-2)
- [MS Method Information for the 5000, 5500, and 6500 Series of Instruments on](#page-38-2)  [page 39](#page-38-2)
- [Sample Preparation for TripleTOF](#page-40-2)<sup>®</sup> Systems on page 41

# <span id="page-16-1"></span>**Equilibrate the System**

Make sure that the LC column is connected.

- 1. Verify the system is plumbed correctly (refer to [Figure E-1 on page 43\)](#page-42-2).
- 2. Verify the following mobile phases are loaded on the system.

#### **Table 2-5 Buffer Mixtures for the System Integration Test**

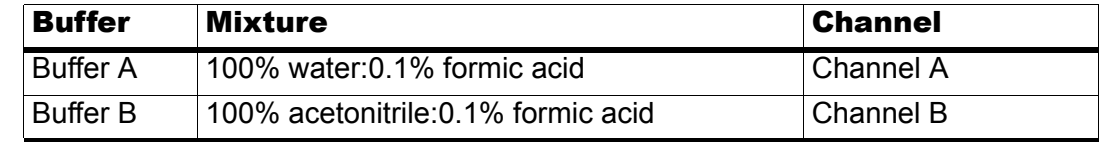

- 3. In the Analyst software, equilibrate the mass spectrometer.
	- a. On the **Navigation** bar, click **Acquire**.
	- b. Click **View > Sample Queue**.
	- c. Click **Acquire > Equilibrate**. The **Equilibrate** dialog box appears.
	- d. Select the **Acquisition Method** created on [page 12](#page-11-1).

e. To equilibrate, type **1** in the **Time [Min.]** field and then click **OK**.

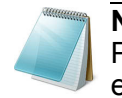

**Note:** Selecting the Auto-Equilibration option on the Acquisition Method Properties tab in a Data Acquisition Method results in an automatic equilibration when that method is run in a batch.

- 4. In the Eksigent control software, click **System > Direct Control**.
- 5. Select the **Conserved Flow** option and set both **A** (%) and **B** (%) to **50**.

This is the mobile phase composition used for equilibration.

6. Type the **Total flowrate** of **40** µL/min.

#### **Figure 2-8 Direct Control Dialog**

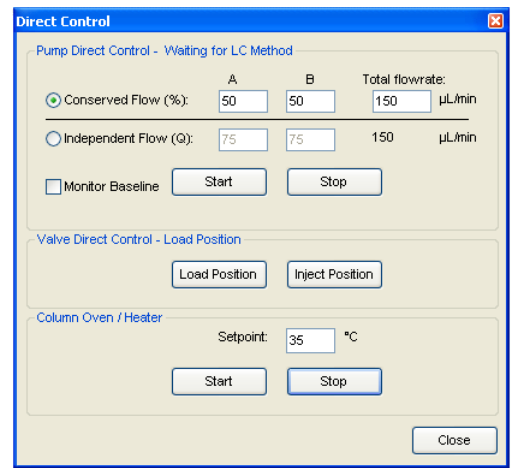

- 7. If a column oven is installed, type the **Setpoint** of **35°C**, and then click **Start**.
- 8. Click **Start** to begin equilibration.
- 9. Allow the system to equilibrate for approximately 3 minutes.

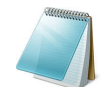

**Note:** The column heater comes to temperature quickly, but the column itself can take as long as 30 minutes to fully equilibrate.

## <span id="page-17-0"></span>**Perform the System Integration Test**

Create the LC/MS acquisition batch, run the batch and then verify the results. Record the test results in [Chapter 3: System Integration Test Data Log and Signoff.](#page-30-2)

#### <span id="page-17-1"></span>**Create the LC/MS Acquisition Batch**

- 1. Double-click **Build Acquisition Batch** in left **Navigation** bar.
- 2. Build the acquisition batch.
	- a. On the **Sample** tab, in the **Acquisition** group, select the acquisition method created above from the list.

```
SCIEX NanoLC 400 Systems System Integration Test
```
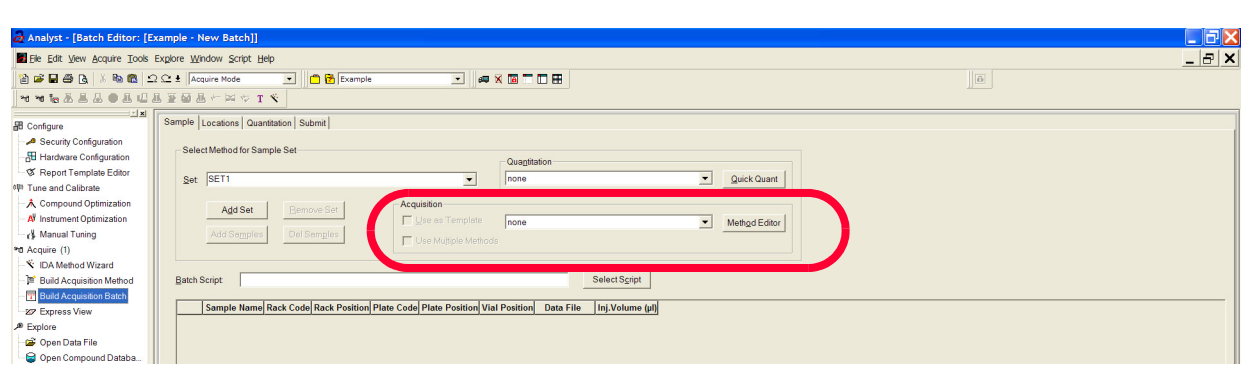

**Figure 2-9 Sample Tab—Acquisition Group**

b. Click **Add Set**, and then click **Add Samples**.

#### **Figure 2-10 Sample Dialog**

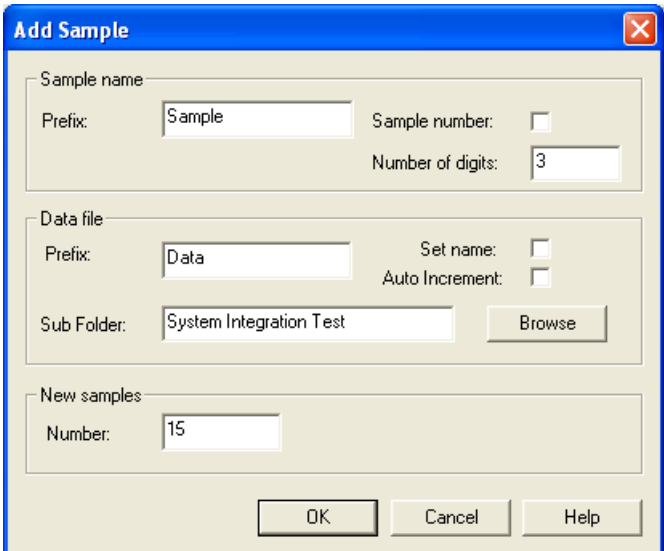

3. Click **OK**.

|                                           |                                   | Batch Editor: [Quatro\Testing - New Batch] |                                  |                                    |                                     |                |                                                    |                      |
|-------------------------------------------|-----------------------------------|--------------------------------------------|----------------------------------|------------------------------------|-------------------------------------|----------------|----------------------------------------------------|----------------------|
| Sample                                    | Locations   Quantitation   Submit |                                            |                                  |                                    |                                     |                |                                                    |                      |
|                                           | Select Method for Sample Set      |                                            |                                  |                                    |                                     |                |                                                    |                      |
|                                           |                                   |                                            |                                  |                                    | <b>Quantitation</b>                 |                |                                                    |                      |
| Set:                                      | System Integration Test<br>v      |                                            |                                  |                                    | none                                |                | v<br>Quick Quant                                   |                      |
|                                           |                                   |                                            |                                  |                                    |                                     |                |                                                    |                      |
|                                           |                                   |                                            | Acquisition                      |                                    |                                     |                |                                                    |                      |
|                                           | Add Set                           | Remove Set                                 |                                  | Use as Template                    |                                     |                |                                                    |                      |
|                                           |                                   |                                            |                                  |                                    | none                                |                | $\checkmark$<br>Method Editor                      |                      |
|                                           | Add Samples                       | Del Samples                                |                                  | Use Multiple Methods               |                                     |                |                                                    |                      |
|                                           |                                   |                                            |                                  |                                    |                                     |                |                                                    |                      |
|                                           |                                   |                                            |                                  |                                    |                                     |                |                                                    |                      |
|                                           |                                   |                                            |                                  |                                    |                                     |                |                                                    |                      |
| Batch Script:                             |                                   |                                            |                                  |                                    |                                     | Select Script  |                                                    |                      |
|                                           |                                   |                                            |                                  |                                    |                                     |                |                                                    |                      |
|                                           | <b>Sample Name</b>                | <b>Rack Code</b>                           | <b>Rack Position</b>             | <b>Plate Code</b>                  | <b>Plate Position Vial Position</b> |                | <b>Data File</b>                                   | Ini.Volume (ul)      |
| $\overline{1}$                            | Triazene 001                      | Vial Adapter                               | $\overline{1}$                   | 108 vial by row                    | $\overline{1}$                      | 1              | System Integration Test                            | $-1.000$             |
|                                           | Triazene 002                      | Vial Adapter                               | ł1                               | 108 vial by row                    | $\overline{1}$                      | 1              | System Integration Test                            | $-1.000$             |
| $\overline{2}$<br>$\overline{\mathbf{3}}$ | Triazene 003                      | Vial Adapter                               | $\overline{1}$                   | 108 vial by row                    | 1                                   | 1              | System Integration Test                            | $-1.000$             |
| 4                                         | Triazene 004                      | Vial Adapter                               | $\overline{1}$                   | 108 vial by row                    | $\overline{1}$                      | 1              | System Integration Test                            | $-1.000$             |
| $\overline{5}$                            | Triazene 005                      | Vial Adapter                               | 1                                | 108 vial by row                    | $\overline{1}$                      | и              | System Integration Test                            | $-1.000$             |
| 6                                         | Triazene 006                      | Vial Adapter                               | $\overline{1}$                   | 108 vial by row                    | $\overline{1}$                      | $\overline{1}$ | System Integration Test                            | $-1.000$             |
| $\overline{7}$                            | Triazene 007                      | Vial Adapter                               | $\overline{1}$                   | 108 vial by row                    | $\overline{1}$                      | $\overline{1}$ | <b>System Integration Test</b>                     | $-1.000$             |
|                                           | Triazene 008                      | Vial Adapter                               | $\overline{1}$                   | 108 vial by row                    | 1                                   | l1             | System Integration Test                            | $-1.000$             |
| $\overline{9}$                            | Triazene 009                      | Vial Adapter                               | $\overline{1}$                   | 108 vial by row                    | $\overline{1}$                      | 1              | System Integration Test                            | $-1.000$             |
|                                           | Triazene 010                      | Vial Adapter                               | 1                                | 108 vial by row                    | 1                                   | 1              | System Integration Test                            | $-1.000$             |
|                                           | Triazene 011                      | Vial Adapter                               | 1                                | 108 vial by row                    | $\overline{\mathbf{1}}$             | 1              | System Integration Test                            | $-1.000$             |
|                                           | Triazene 012                      |                                            | 1                                |                                    | $\overline{1}$                      | h              |                                                    |                      |
|                                           |                                   | Vial Adapter                               |                                  | 108 vial by row                    | $\overline{1}$                      | $\overline{1}$ | System Integration Test                            | $-1.000$             |
| 8<br>10<br>11<br>12<br>13<br>14           | Triazene 013<br>Triazene 014      | Vial Adapter<br>Vial Adapter               | $\overline{1}$<br>$\overline{1}$ | 108 vial by row<br>108 vial by row | $\overline{1}$                      | $\overline{1}$ | System Integration Test<br>System Integration Test | $-1.000$<br>$-1.000$ |

**Figure 2-11 Sample Tab—Method Creation**

- 4. Create the batch as shown above.
- 5. Save the data file as LC Triazine Integration Test <date>.
- 6. On the **Location** tab, specify the triazine sample vial position in the batch.

**Figure 2-12 Locations Tab**

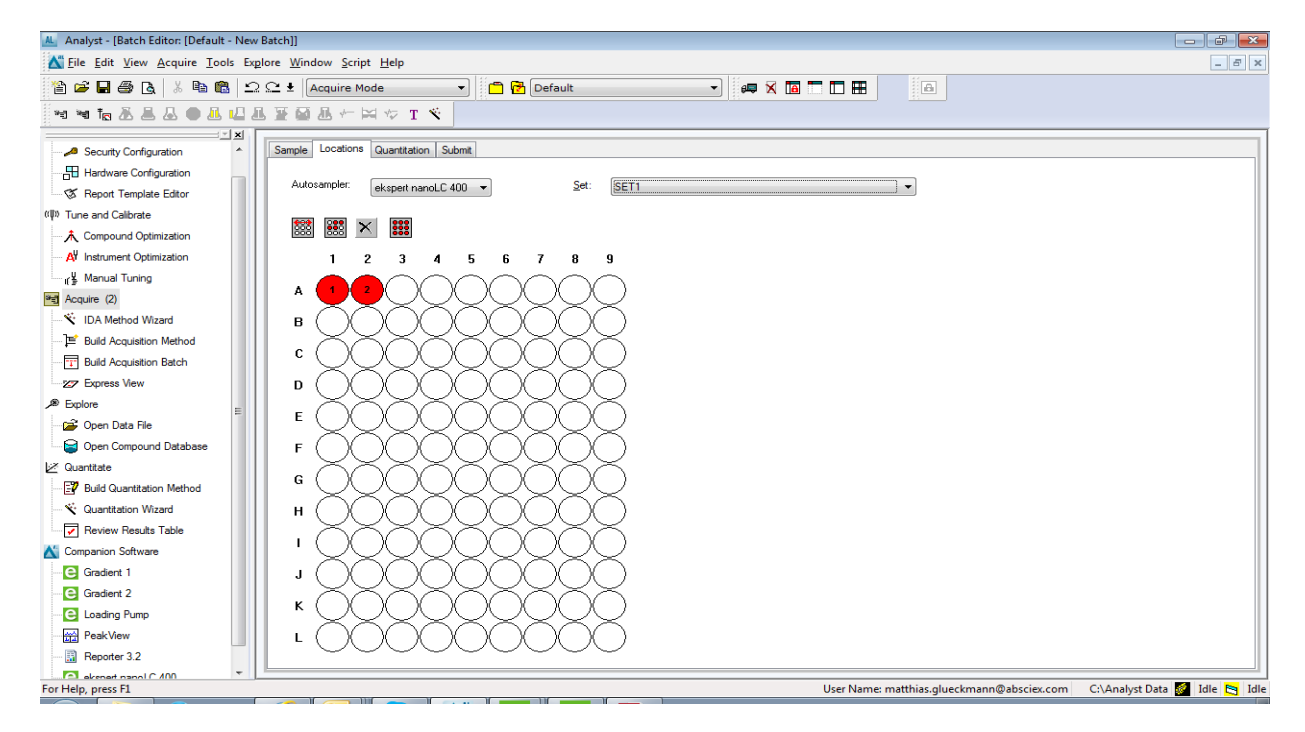

#### **Run the Batch**

1. On the **Submit** tab, click **Submit**.

#### **Figure 2-13 Submit Tab**

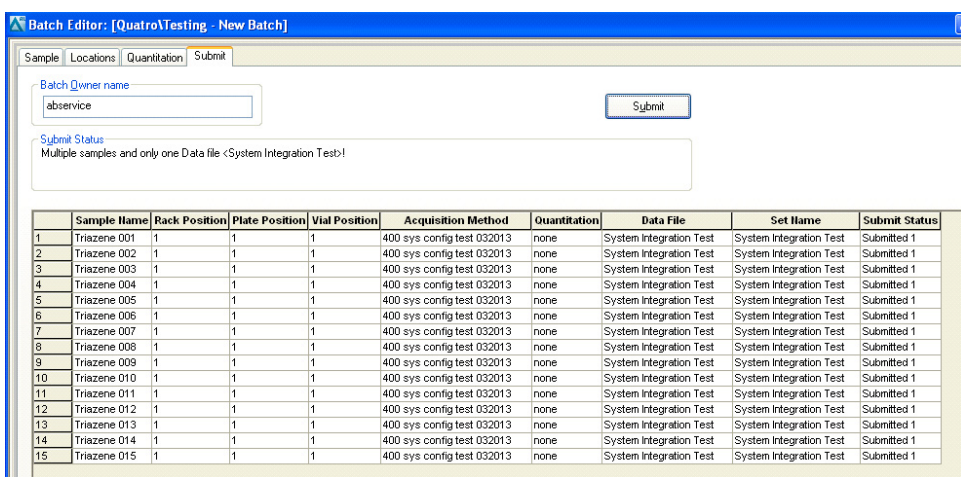

- 2. In the **View** menu, click **Sample Queue**.
- 3. In the **Acquire** menu, click **Start Sample**.

## <span id="page-20-0"></span>**Verify the Results**

### <span id="page-20-2"></span><span id="page-20-1"></span>**Verify the Results for Triple Quadrupole and QTRAP® Systems**

#### **View the Results and Verify the Integration**

- 1. When the run is finished, double-click **Quantitation Wizard** in the **Quantitation** menu.
- 2. Select the data file **System Integration Test <date>**.
- 3. Click **Add All** to move the last three injections to the **Selected Samples** list (Figure 2-14). If a conditioning run was submitted, make sure that the injections selected are from the test run.

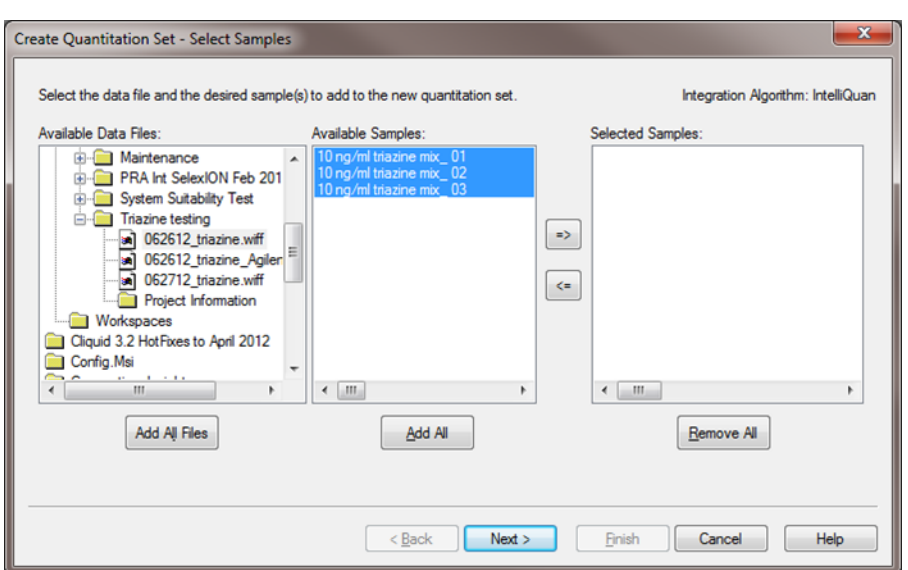

**Figure 2-14 Quantitation Wizard—Select Samples Page**

- 4. Click **Next** and **Next** on the following screen.
- <span id="page-21-0"></span>5. In the Select Method page, select **Choose Existing Method** and **triazine test** in the **Method** list, and then click **Finish** [\(Figure 2-15](#page-21-0).)

**Figure 2-15 Quantitation Wizard—Select Methods Page**

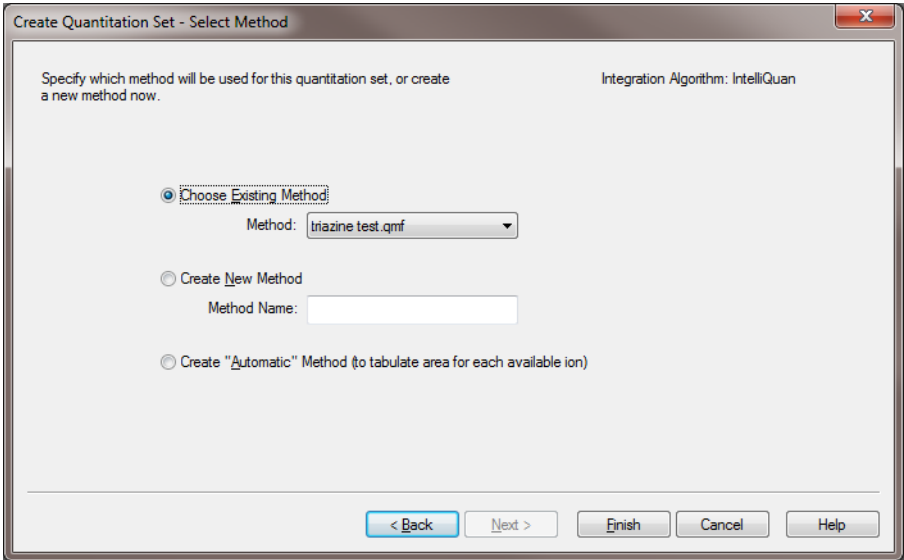

The results table opens.

- 6. Change the sample type to Standard.
	- a. On the first line, change the **Sample Type** to **Standard** with the menu (Figure 2-16).

**SCIEX NanoLC 400 Systems System Integration Test**

| Full Layout<br>Query: None<br>国国国网资<br>Idle<br>Sort: Unsorted |                     |           |                              |                           |                                      |                                            |
|---------------------------------------------------------------|---------------------|-----------|------------------------------|---------------------------|--------------------------------------|--------------------------------------------|
|                                                               | <b>Sample Name</b>  | Sample ID | <b>Sample Type</b>           | <b>File Name</b>          | <b>Analyte Peak</b><br>Area (counts) | <b>Analyte Peak</b><br><b>Height (cps)</b> |
|                                                               | 10 ng/ml triazine m |           | <b>Unknown</b>               | Analyst Data\Proje        | 8.76e+004                            | $1.69e + 004$                              |
| $\overline{2}$                                                | 10 ng/ml triazine m |           | Unknown                      | <b>Analyst Data\Proje</b> | $3.16e + 004$                        | $5.99e+003$                                |
| 3                                                             | 10 ng/ml triazine m |           | <b>Standard</b>              | <b>Analyst Data\Proje</b> | $5.14e+004$                          | $8.23e+003$                                |
| 4                                                             | 10 ng/ml triazine m |           | <b>Quality Control</b>       | <b>Analyst Data\Proje</b> | $1.64e+004$                          | $3.02e+003$                                |
| 5                                                             | 10 ng/ml triazine m |           | <b>Blank</b><br>Double Blank | Analyst Data\Proje        | $6.85e+004$                          | $1.23e+004$                                |
| 6                                                             | 10 ng/ml triazine m |           | Solvent                      | <b>Analyst Data\Proje</b> | $9.97e + 004$                        | $1.72e+004$                                |
|                                                               | 10 ng/ml triazine m |           | <b>Unknown</b>               | <b>Analyst Data\Proje</b> | $9.41e+004$                          | $1.85e+004$                                |
| $\overline{8}$                                                | 10 ng/ml triazine m |           | <b>Unknown</b>               | Analyst Data\Proje        | $6.00e + 004$                        | $1.23e+004$                                |

**Figure 2-16 Results Table—Changing the Sample Type**

- b. Right-click on Sample Type and select Fill Down.
- 7. Right-click in the margin above the results table and select **Analyte > Ametryn 1**. Only the results for Ametryn 1 are shown.
- 8. Select **Tools > Peak Review > Pane**.

The chromatograms for the MRM transition are displayed below the results table.

- 9. Click  $\blacksquare$  in the chromatogram pane to view the integration for each chromatogram.
- 10. After reviewing the integration, repeat step 7 through step 9 for the following transitions: Atrazine 1, Simazine 1, and Terbutryn 1.

#### **Verify the Mean Area and %CV**

- 1. After reviewing the integration, go to the **Tools** menu and select **Statistics**.
- 2. In the **Statistics Metric** list, select **Area**.
- 3. For each of the four MRM transitions:
	- Compare the **Mean** and **%CV** (Figure 2-17) values to the specifications in [Chapter 3: System Integration Test Data Log and Signoff](#page-30-2).
	- Record the values in [Chapter 3: System Integration Test Data Log and Signoff](#page-30-2).
- 4. Delete the statistics pane.

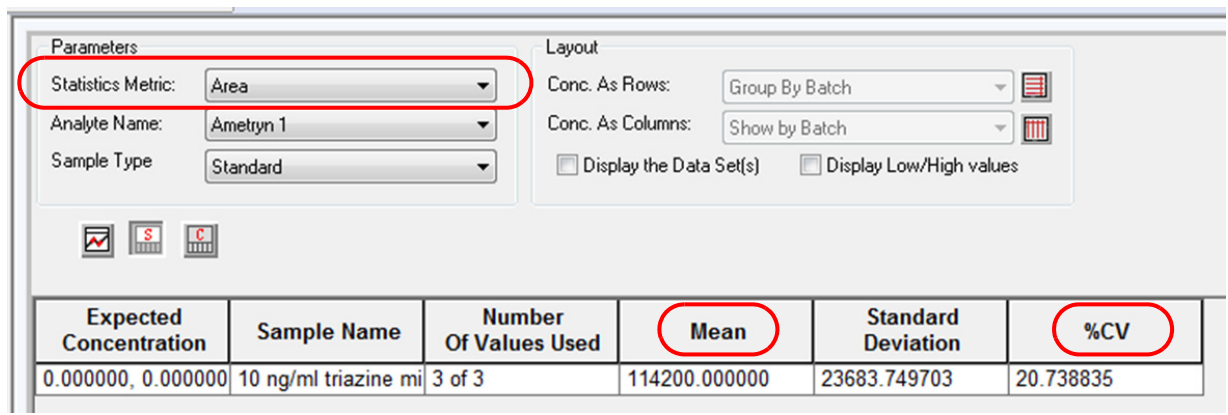

**Figure 2-17 Statistics Summary Pane**

#### **Verify Peak Widths at Half Height and Retention Times**

- 1. Open the **Results Table Columns** dialog.
	- a. Right-click on the area above the results table and select **Table Settings > Edit**.
	- b. In the **Table Settings** dialog, click **Columns** and then click **Edit**.

#### **Figure 2-18 Table Settings Dialog**

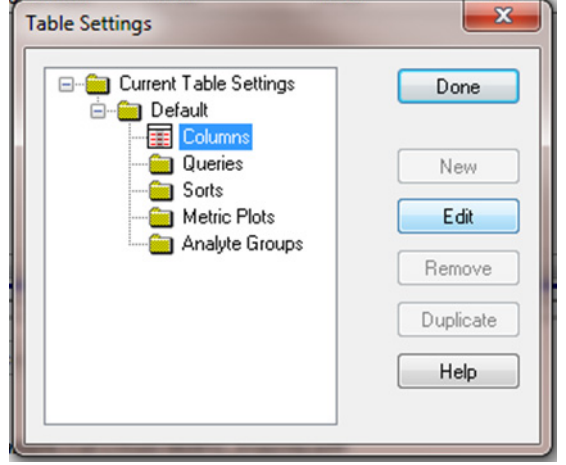

2. In the **Results Table Columns** dialog, select the columns for the table.

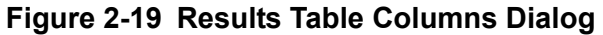

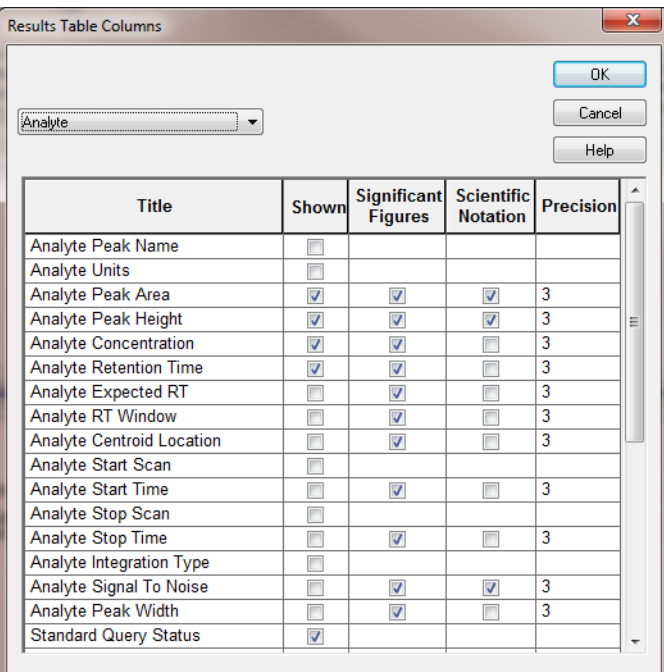

- a. Select **Analyte** in the list.
- b. In the table, select **Analyte Retention Time** and **Analyte Peak Width at 50% Height**.
- c. Make sure that **Analyte Peak Area**, **Analyte Peak Height**, and **Analyte Concentration** are also selected (Figure 2-19).
- d. Click **OK** to close the Results Table dialog.
- 3. Click **Done** to close the **Table Settings** dialog.

The results table updates to display the selected columns.

- 4. For each MRM transition:
	- Compare the experimental values with the specifications in [Chapter 3: System](#page-30-2)  [Integration Test Data Log and Signoff](#page-30-2).
	- Record the values in [Chapter 3: System Integration Test Data Log and Signoff.](#page-30-2)

### <span id="page-24-1"></span><span id="page-24-0"></span>**Verify the Results for TripleTOF® Systems**

- 1. When the run is finished, open the file and display the TIC for the experiment.
	- a. Double-click **Peak View** to launch the **Peak View** tool.
	- b. Select **File > Open Wiff Sample** to open the **Select Sample** dialog.
	- c. Click the file and click **OK**. The TIC appears [\(Figure 2-20](#page-25-0)).

<span id="page-25-0"></span>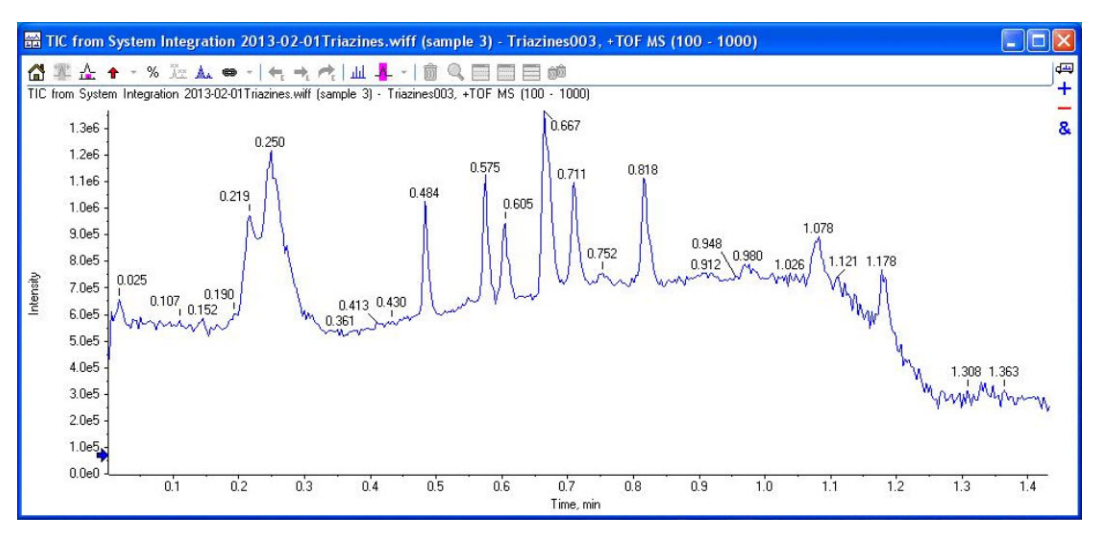

**Figure 2-20 Example TIC for the TOF MS Scan**

- 2. Create the XIC.
	- a. Select **Show > Show Extract Ions Using Dialog**.
	- b. In the **Specify XIC Ranges** dialog, type in the information from Table 2-6 and click **OK**.

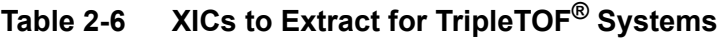

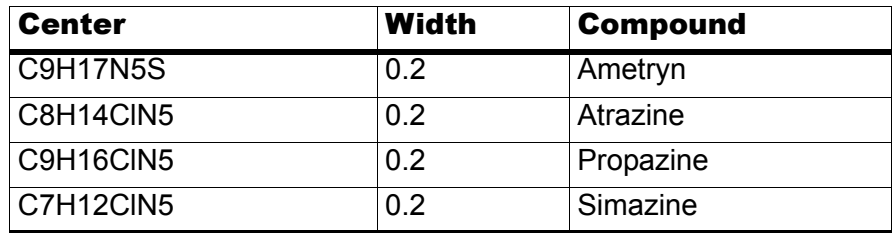

The XICs appear ([Figure 2-21\)](#page-26-0).

<span id="page-26-0"></span>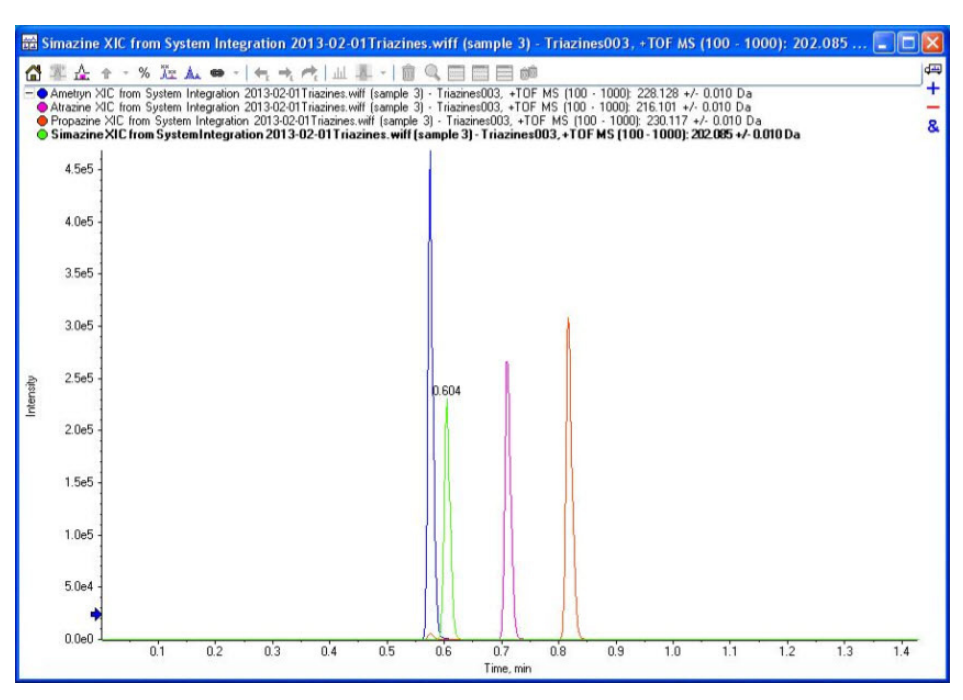

**Figure 2-21 XICs for the TOF MS Scan Precursor Ions**

- <span id="page-26-2"></span><span id="page-26-1"></span>3. For each analyte in the plot, display the peak area and the peak width at half-height.
	- a. Select the analyte of interest by clicking on the appropriate line [\(Figure 2-22\)](#page-26-1).

#### **Figure 2-22 Selecting the Analyte**

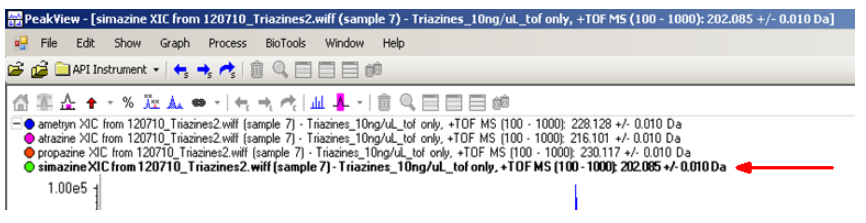

b. Click and drag to select the peak in the plot ([Figure 2-23\)](#page-27-0).

<span id="page-27-0"></span>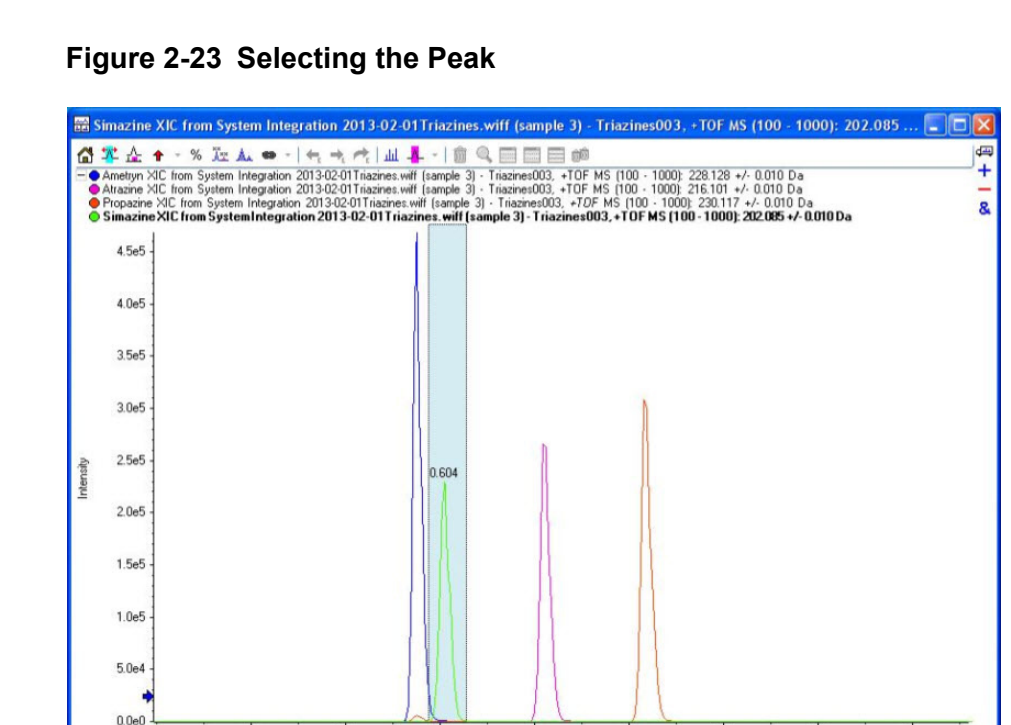

c. Select **Window > Graph Selection Window**.

 $\overline{0.6}$ 

d. The **Graph Selection** window opens.

 $\overline{0.5}$ 

 $\overline{0.4}$ 

e. Record **Peak Time**, **Peak Width at 50%**, and **Peak Area** (see figure below).

 $0.8$ 

 $0.9$ 

 $1.0$ 

 $1.1$ 

**Figure 2-24 Graph Selection Info Window Showing Peak Information**

Time

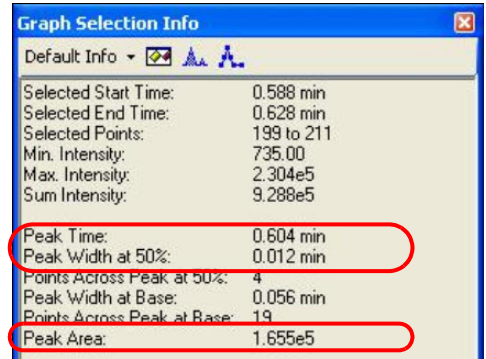

- 4. Repeat [step 3 on page 27](#page-26-2) for the other two samples.
- 5. Calculate averages and %CV for each analyte.
- 6. For each analyte:
	- Compare the experimental values with the specifications in the *Installation Checklist and Data Log* document.
	- Record the values in the *Installation Checklist and Data Log* document.

### <span id="page-28-0"></span>**Troubleshoot Peak Problems**

This section provides information for troubleshooting peak related problems such as broad or tailing peak widths, lack of separation between peaks, and low peak area.

#### **Peak widths are too broad or are tailing**

- Inspect all connections in the flow path to verify that there are no dead volumes.
- Look at connections post-column.

#### **No separation between the peaks**

- Make sure that pump is delivering the correct amount of solvent.
- Make sure that the pressure drop upon injection is not too severe.
- Large pressure drop upon injection suggests an air bubble has been introduced to the sample loop.

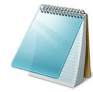

**Note:** The overall separation with trap and elute will often be less than direct injection. Components that elute comparably on the trap and analytical column will not re-resolve on the analytical column and, as a result, spread out or bunch together.

#### **Peak intensity or peak area is too low**

- Verify that the correct amount of sample has been withdrawn from the autosampler vial by performing an aspiration test.
- Verify that the analytical column is well conditioned before performing this test.

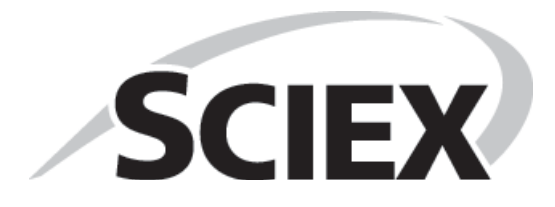

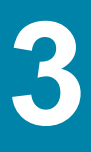

# <span id="page-30-2"></span><span id="page-30-1"></span><span id="page-30-0"></span>**Test Results**

Complete this table with the results for the four analytes from the triazine solution. Refer to Table 3-2 for the mean area specification.

Mass Spectrometer:

#### **Table 3-1 Test Results**

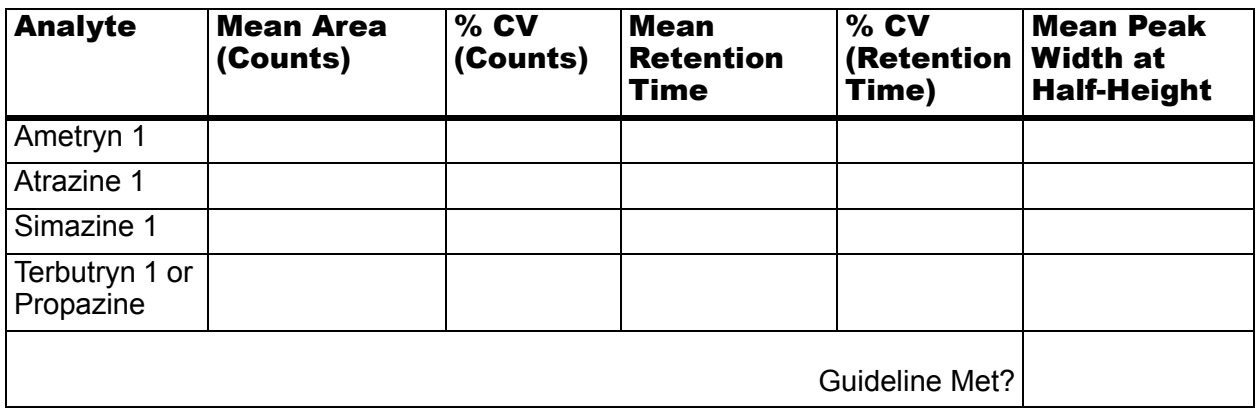

**Notes**

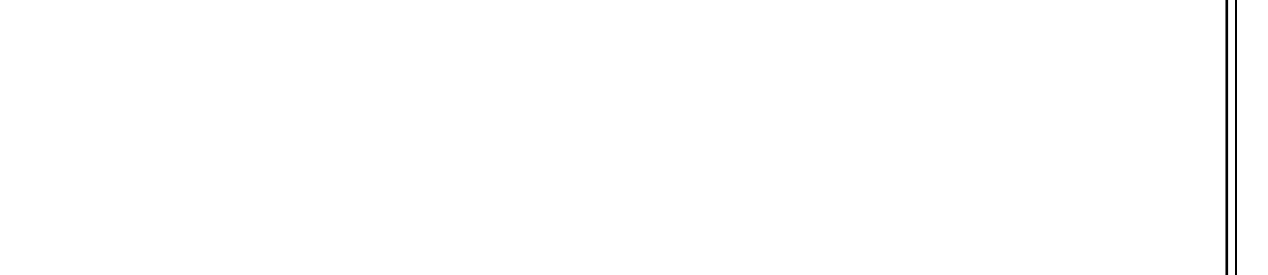

# <span id="page-31-0"></span>**Specifications**

### <span id="page-31-1"></span>**Mean Area Specification**

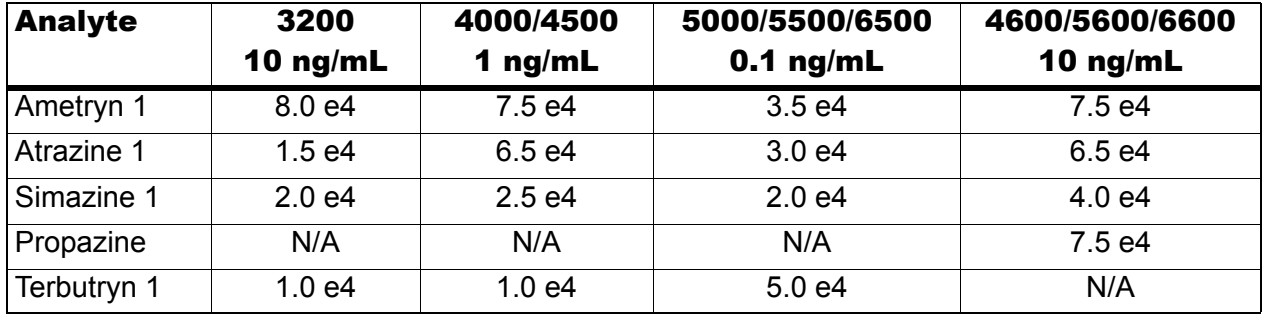

#### **Table 3-2 Instrument Response (cps)**

### <span id="page-31-2"></span>**% CV Specification**

All analyte areas should have a %CV of <15% based on replicate injections.

### <span id="page-31-3"></span>**Retention Time Specification**

Chromatographic peaks for the four analytes should be <0.030 minutes in width when measured at half maximum (peak width at half maximum).

For each of the four analytes, retention times of consecutive runs (n=3) should have a %CV of <3%.

# <span id="page-31-4"></span>**Signoff**

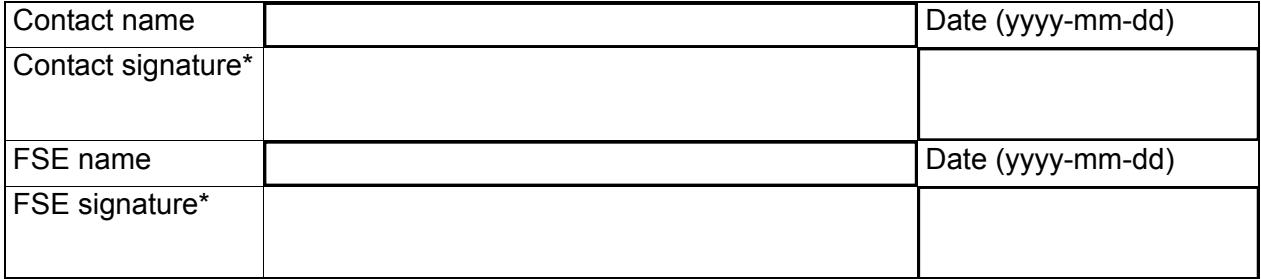

\*Signature required on hard copy only.

<span id="page-32-0"></span>Demonstrate and assist the customer, hands on, to complete the tasks in the following table. Refer to the corresponding procedure earlier in the document for details.

**Table 4-1 System Acceptance Test Demonstration**

| <b>Topic</b>                               | <b>Resource</b>                                                                             | <b>Complete</b> |
|--------------------------------------------|---------------------------------------------------------------------------------------------|-----------------|
| How to create autosampler methods          | <b>Create the Autosampler Method on</b><br>page 8                                           |                 |
| How to create LC methods                   | Create the LC Method on page 10                                                             |                 |
| How to create Analyst methods              | Refer to the appropriate page:                                                              |                 |
|                                            | • MS Method Information for the 3200<br>Series of Instruments on page 35                    |                 |
|                                            | MS Method Information for the 4000<br>and 4500 Series of Instruments on<br>page 37          |                 |
|                                            | • MS Method Information for the 5000,<br>5500, and 6500 Series of Instruments<br>on page 39 |                 |
|                                            | • For TripleTOF <sup>®</sup> systems, refer to<br>Table 2-4 on page 14                      |                 |
| How to create a sample batch and<br>queue  | Create the LC/MS Acquisition Batch on<br>page 18                                            |                 |
| How to prepare samples                     | Refer to the appropriate appendix:                                                          |                 |
|                                            | • MS Method Information for the 3200<br>Series of Instruments on page 35                    |                 |
|                                            | MS Method Information for the 4000<br>and 4500 Series of Instruments on<br>page 37          |                 |
|                                            | • MS Method Information for the 5000,<br>5500, and 6500 Series of Instruments<br>on page 39 |                 |
|                                            | • Sample Preparation for TripleTOF <sup>®</sup><br>Systems on page 41                       |                 |
| Analysis of results                        | Refer to the appropriate section:                                                           |                 |
| • Peak area<br>• Peak width at half-length | • Verify the Results for Triple<br>Quadrupole and QTRAP <sup>®</sup> Systems<br>on page 21  |                 |
|                                            | • Verify the Results for TripleTOF <sup>®</sup><br>Systems on page 25                       |                 |

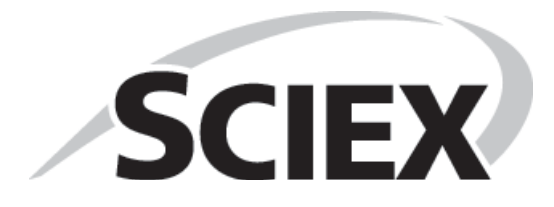

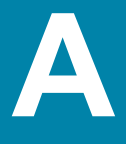

<span id="page-34-3"></span><span id="page-34-0"></span>This appendix includes instrument-specific information for completion of the system integration test.

Topics include:

- [MRM Transitions on page 35](#page-34-1)
- [MS Information on page 35](#page-34-2)
- <span id="page-34-4"></span>• [Sample Preparation on page 36](#page-35-0)

## <span id="page-34-1"></span>**MRM Transitions**

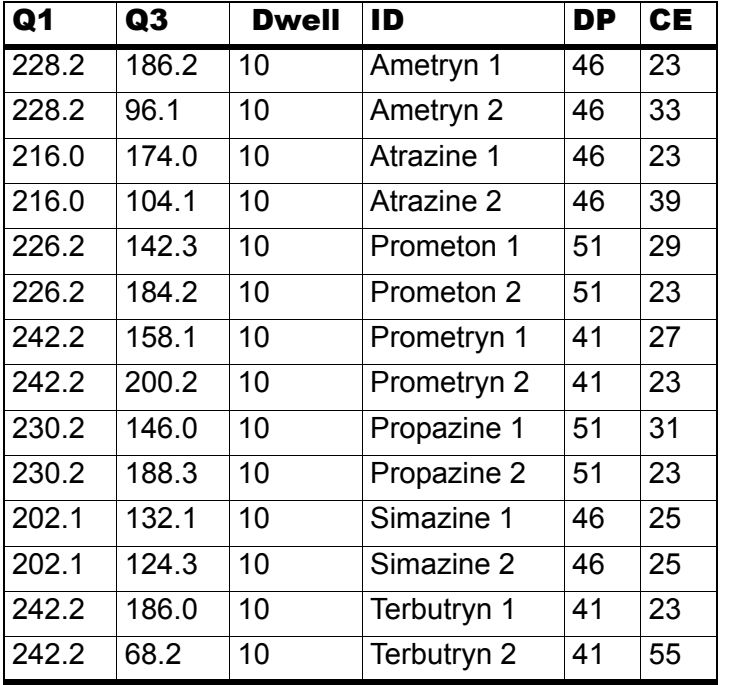

**Table A-1 MRM Transitions for the API 3200™ and 3200 QTRAP® Systems**

# <span id="page-34-2"></span>**MS Information**

The values for **Entrance Potential (EP)** and **Collision Cell Exit Potential (CXP)** differ by mass spectrometer. Enter the appropriate values from Table A-2.

<span id="page-34-5"></span>**Table A-2 Values for EP and CXP for the API 3200 and 3200 QTRAP Systems**

| System            | EP  | <b>CXP</b> |
|-------------------|-----|------------|
| API 3200 system   | -10 |            |
| 3200 QTRAP system |     |            |

# <span id="page-35-0"></span>**Sample Preparation**

Combine the specified amount of the 1  $\mu$ g/mL triazine stock solution with 50:50 MeOH:H<sub>2</sub>O in a clean vial. Refer to Table A-3.

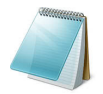

**Note:** For the final dilution, use  $H_2O$  with 0.1% formic acid instead of MeOH: $H_2O$ .

#### **Table A-3 Sample Dilutions by Mass Spectrometer**

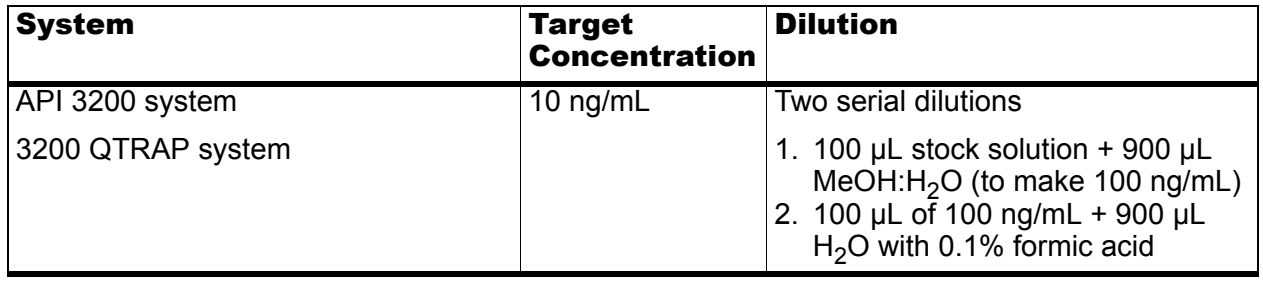

<span id="page-36-2"></span><span id="page-36-0"></span>This appendix includes instrument-specific information for completion of the system integration test.

Topics include:

- [MRM Transitions on page 37](#page-36-1)
- [MS Information on page 38](#page-37-0)
- [Sample Preparation on page 38](#page-37-1)

## <span id="page-36-1"></span>**MRM Transitions**

| Q1    | Q3    | <b>Dwell</b> | ID           | DP | <b>CE</b> |
|-------|-------|--------------|--------------|----|-----------|
| 228.2 | 186.2 |              | 10 Ametryn 1 | 66 | 23        |
| 228.2 | 96.1  | 10           | Ametryn 2    | 66 | 33        |
| 216.0 | 174.0 | 10           | Atrazine 1   | 66 | 23        |
| 216.0 | 104.1 | 10 I         | Atrazine 2   | 66 | 39        |
| 226.2 | 142.3 | 10           | Prometon 1   | 71 | 29        |
| 226.2 | 184.2 | 10           | Prometon 2   | 71 | 23        |
| 242.2 | 158.1 | 10           | Prometryn 1  | 61 | 27        |
| 242.2 | 200.2 | 10           | Prometryn 2  | 61 | 23        |
| 230.2 | 146.0 | 10           | Propazine 1  | 71 | 31        |
| 230.2 | 188.3 | 10           | Propazine 2  | 71 | 23        |
| 202.1 | 132.1 | 10           | Simazine 1   | 66 | 25        |
| 202.1 | 124.3 | 10           | Simazine 2   | 66 | 25        |
| 242.2 | 186.0 | 10           | Terbutryn 1  | 61 | 23        |
| 242.2 | 68.2  | 10           | Terbutryn 2  | 61 | 55        |

<span id="page-36-3"></span>**Table B-1 MRM Transitions for 4000 and 4500 Systems**

# <span id="page-37-0"></span>**MS Information**

The values for **Entrance Potential (EP)** and **Collision Cell Exit Potential (CXP)** differ by mass spectrometer. Enter the appropriate values from [Table B-2](#page-37-3).

<span id="page-37-3"></span><span id="page-37-2"></span>**Table B-2 Values for EP and CXP for 4000 and 4500 Systems**

| System                               | ЕP | <b>CXP</b> |
|--------------------------------------|----|------------|
| API 4000™ system                     | 10 | 10         |
| 4000 QTRAP <sup>®</sup> system       |    |            |
| SCIEX Triple Quad™ 4500 system       |    |            |
| SCIEX QTRAP <sup>®</sup> 4500 system |    |            |

# <span id="page-37-1"></span>**Sample Preparation**

Combine the specified amount of the 1  $\mu$ g/mL triazine stock solution with 50:50 MeOH:H<sub>2</sub>O in a clean vial. Refer to Table B-3.

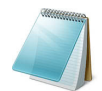

**Note:** For the final dilution, use  $H_2O$  with 0.1% formic acid instead of MeOH: $H_2O$ .

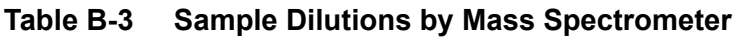

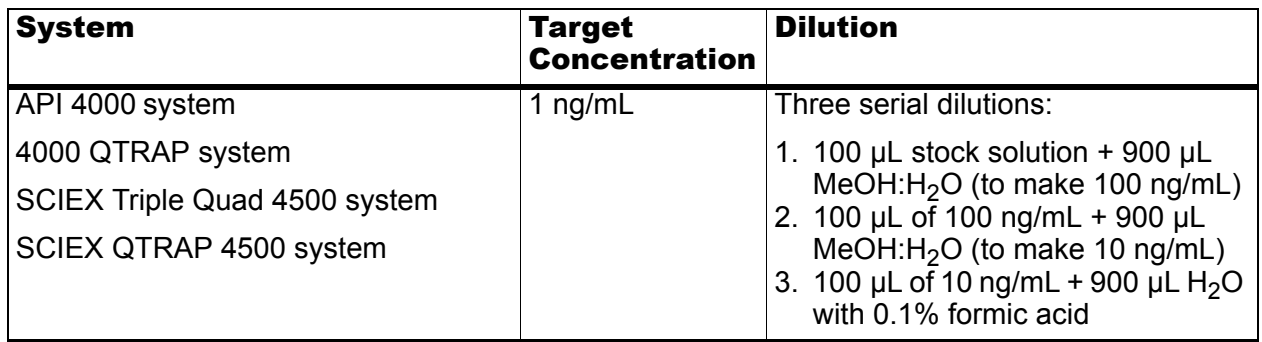

<span id="page-38-2"></span><span id="page-38-0"></span>This appendix includes instrument-specific information for completion of the system integration test. Topics include:

- [MRM Transitions on page 39](#page-38-1)
- [MS Information on page 40](#page-39-0)
- <span id="page-38-3"></span>• [Sample Preparation on page 40](#page-39-1)

## <span id="page-38-1"></span>**MRM Transitions**

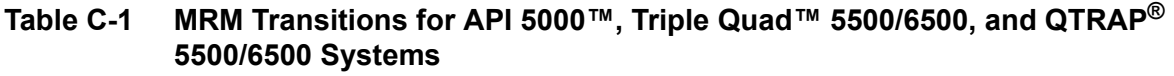

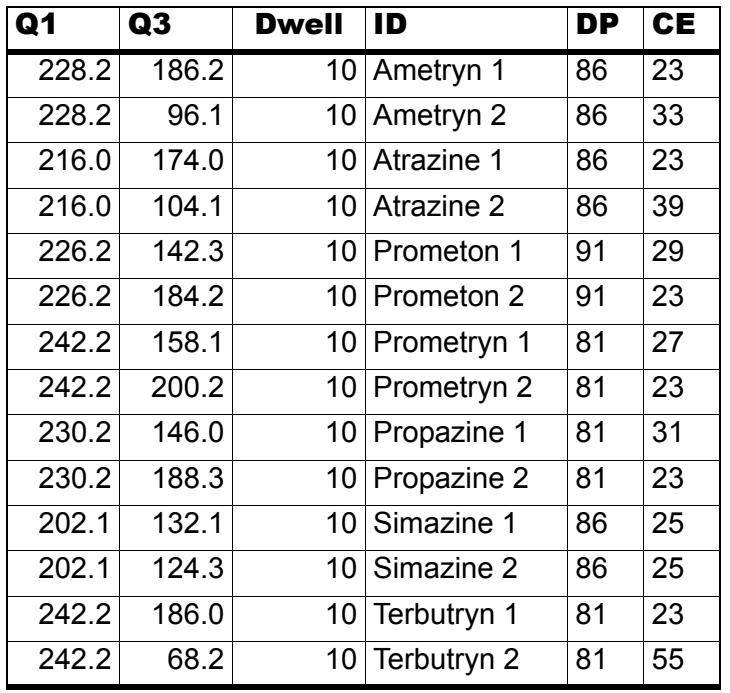

# <span id="page-39-0"></span>**MS Information**

The values for **Entrance Potential (EP)** and **Collision Cell Exit Potential (CXP)** differ by mass spectrometer. Enter the appropriate values from Table C-2.

<span id="page-39-2"></span>**Table C-2 Values for EP and CXP for 5000, 5500, and 6500 Systems** 

| <b>System</b>                   | EP | <b>CXP</b> |
|---------------------------------|----|------------|
| API 5000™ system                | 10 | 10         |
| SCIEX Triple Quad™ 5500 system  |    |            |
| $QTRAP^{\circledR}$ 5500 system |    |            |
| QTRAP <sup>®</sup> 6500 system  | 10 | 13         |

## <span id="page-39-1"></span>**Sample Preparation**

Combine the specified amount of the 1  $\mu$ g/mL triazine stock solution with 50:50 MeOH:H<sub>2</sub>O in a clean vial. Refer to Table C-3.

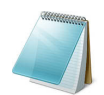

**Note:** For the final dilution, use  $H_2O$  with 0.1% formic acid instead of MeOH: $H_2O$ .

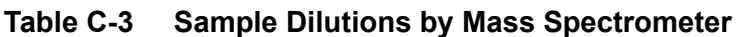

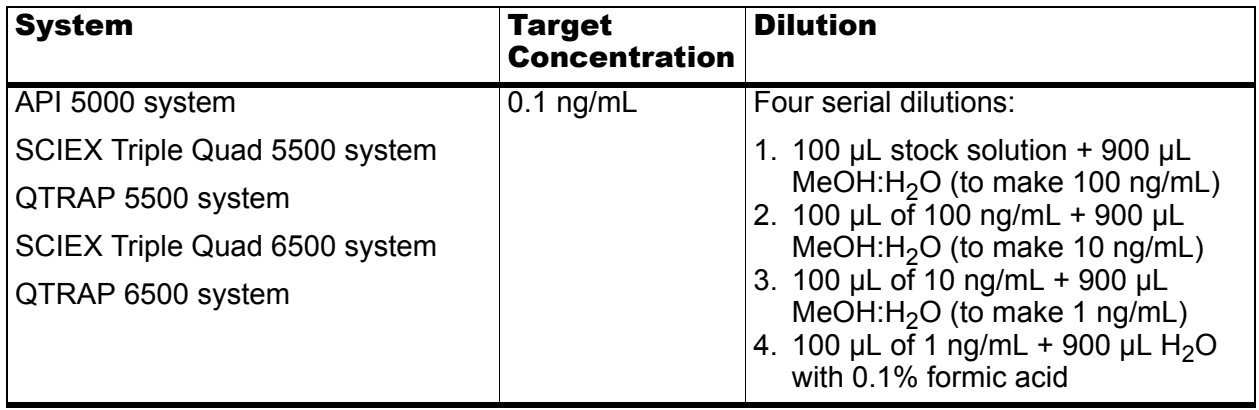

<span id="page-40-2"></span><span id="page-40-0"></span>This appendix includes instrument-specific information for completion of the system integration test.

# <span id="page-40-1"></span>**Sample Preparation**

Combine the specified amount of the 1  $\mu$ g/mL triazine stock solution with 50:50 MeOH:H<sub>2</sub>O in a clean vial. Refer to Table D-1.

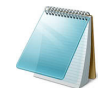

**Note:** For the final dilution, use  $H_2O$  with 0.1% formic acid instead of MeOH: $H_2O$ .

#### **Table D-1 Sample Dilutions by Mass Spectrometer**

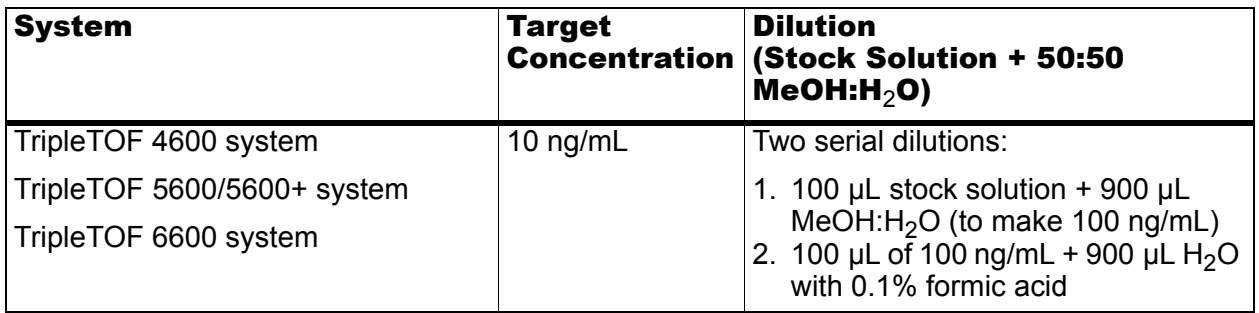

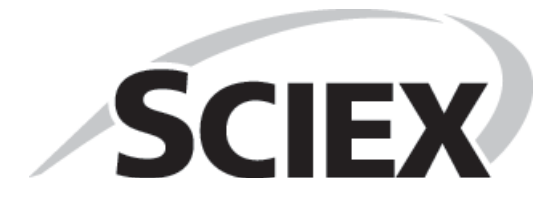

# <span id="page-42-1"></span><span id="page-42-0"></span>**Plumbing Diagram**

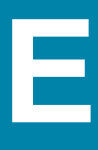

The injection valve should be plumbed as shown in [Figure E-1](#page-42-3).

#### <span id="page-42-3"></span><span id="page-42-2"></span>**Figure E-1 Plumbing the Injection Valve**

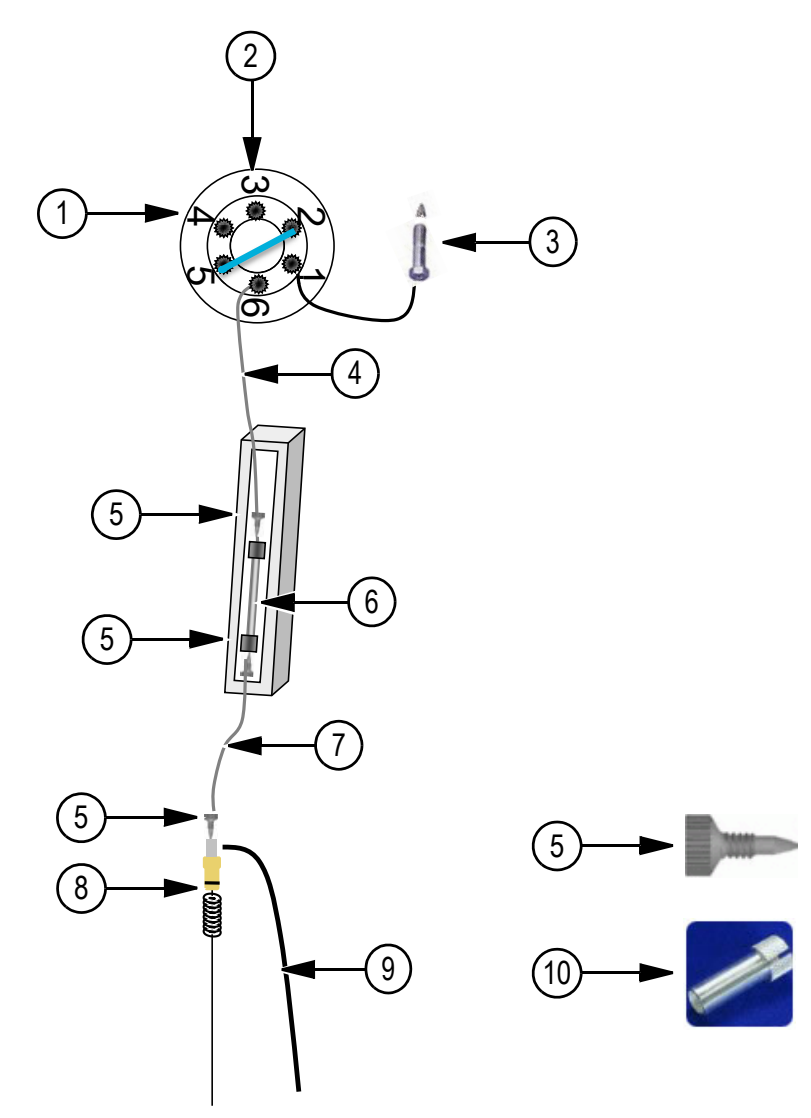

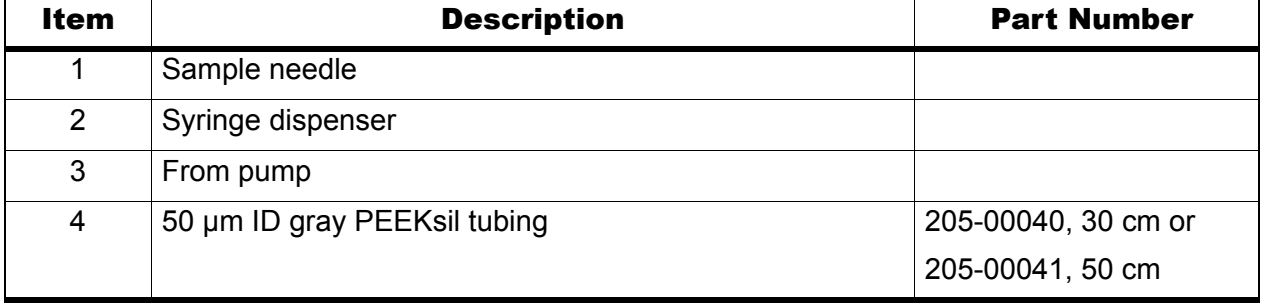

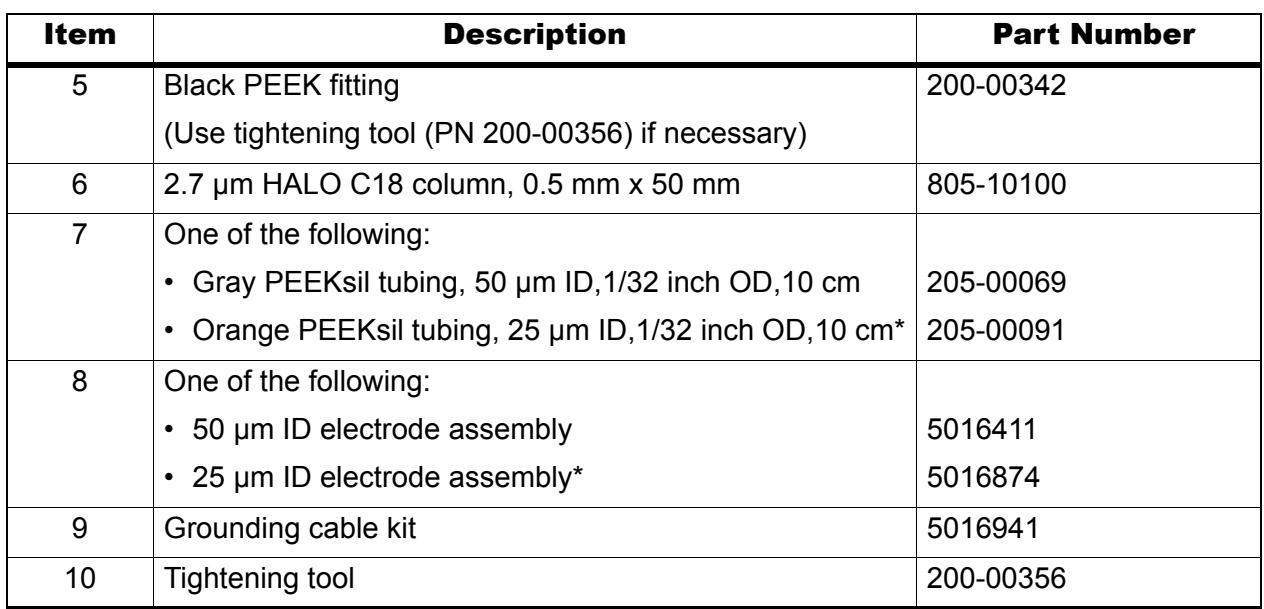

\* Recommended for flow rates below 10 µL/min to 20 µL/min using 0.5 mm ID columns.

**SCIEX NanoLC 400 Systems System Integration Test**

<span id="page-44-0"></span>This appendix describes best practices and sample preparation techniques for a SCIEX NanoLC 400 system.

## <span id="page-44-1"></span>**Best Practices**

- If the system is shut off for more than a few days, then purge and change the mobile phases. Perform an initial wash of the autosampler and possibly calibrate the system prior to use. Refer to the appropriate *Operator Guide.*
- Use LC-MS-grade pre-made solvents such as those from Burdick-Jackson (that is, HPLC-grade water with 0.1% formic acid and acetonitrile with 0.1% formic acid). These solvents can be ordered from VWR:
	- PN BJLC452-2.5 0.1% Formic Acid Water
	- PN BJLC441-2.5 0.1% Formic Acid Acetonitrile
- Verify that the gas flowrate and pressure are consistent. Do not disconnect the gas supply.
- Avoid biological growth.
	- Change solutions frequently.
	- Include  $0.1\%$  formic acid in all mobile phase bottles.
- Verify that the mobile phase solutions in the bottles match the mobile phase and composition values in the Eksigent control software (**System > Mobile Phases**).

#### **Table F-1 Typical Mobile Phase Mixtures**

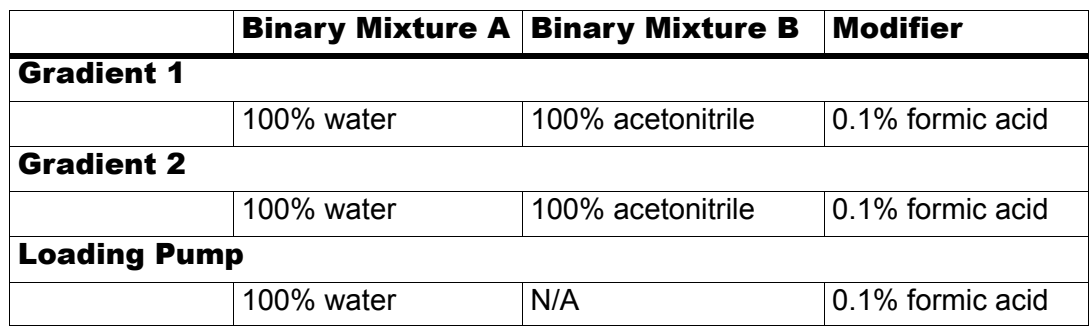

- Remove air from the mobile phase bottles weekly by purging the system a minimum of 10 times per channel.
- Keep the pump seal wash bottle filled with 5% methanol and change the solutions quarterly.
- Empty the waste bottle once a week (or more often if needed).
- Check the flowrate monthly. Re-initialize the pressure transducers weekly.
- When cutting silica, wash the end with methanol and flow solution through the cut end before connecting.

## <span id="page-45-0"></span>**Sample Preparation Techniques**

In general, the standard practices and procedures for reversed phase LC-MS experiments using electrospray mass spectrometry also apply to the use of SCIEX NanoLC 400 systems.

- Use HPLC or MS-grade solvents at all times.
- Avoid the use of non-volatile salts and buffers such as CHAPS, phosphate, TRIS, HEPES and perchlorates. These additives will foul the electrospray source and mass spectrometer orifice.
- Centrifuge (spin) all samples at 10 000 RPM for 5 minutes to remove particulates from the sample solution.
- Dilute all samples as appropriate to prevent sample precipitation in the chromatographic system and at the electrospray source. This also ensures binding to the stationary phase.

# <span id="page-46-0"></span>**Revision History**

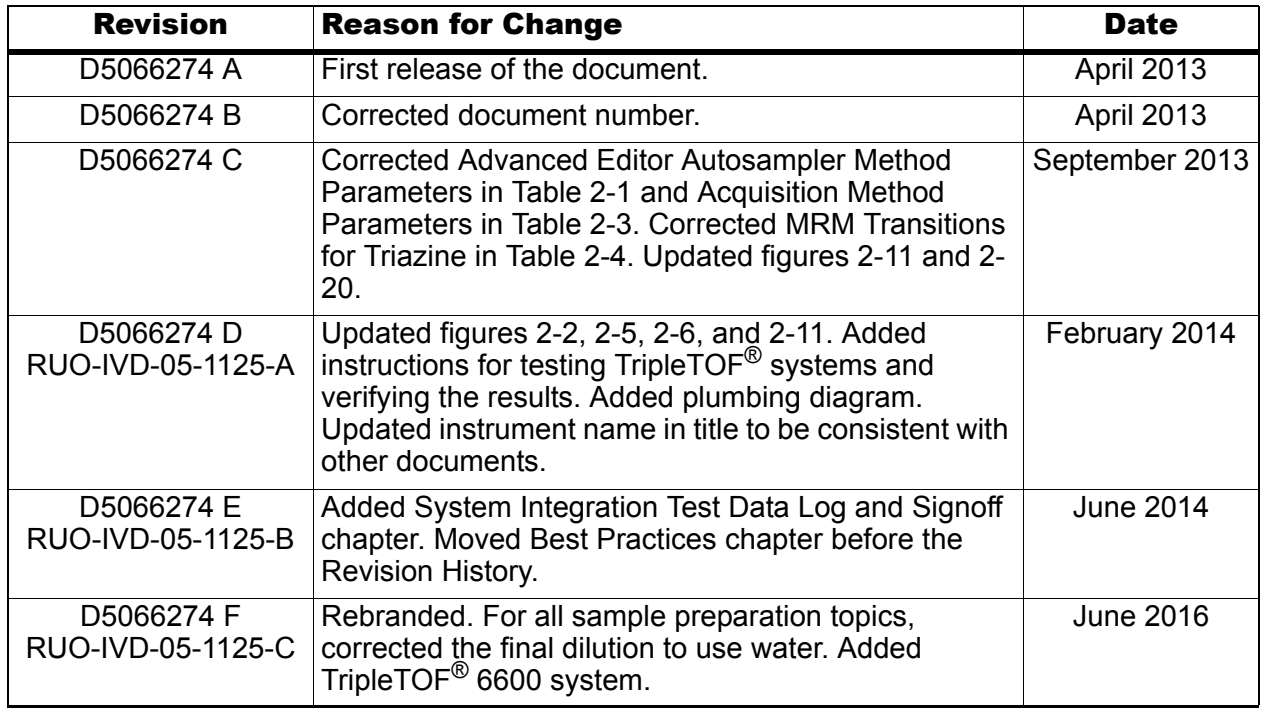

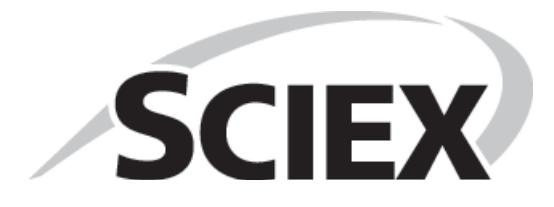